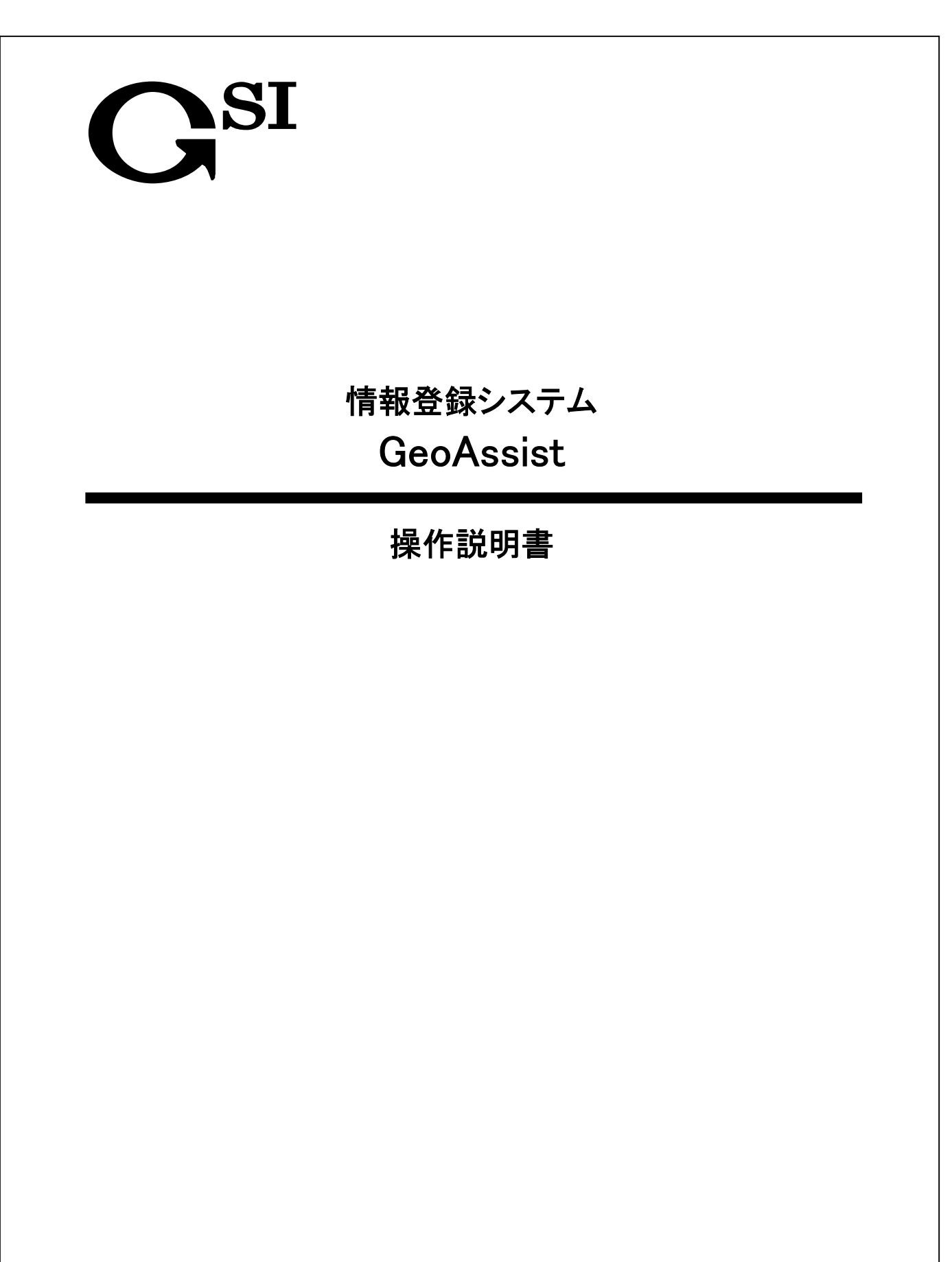

# もくじ

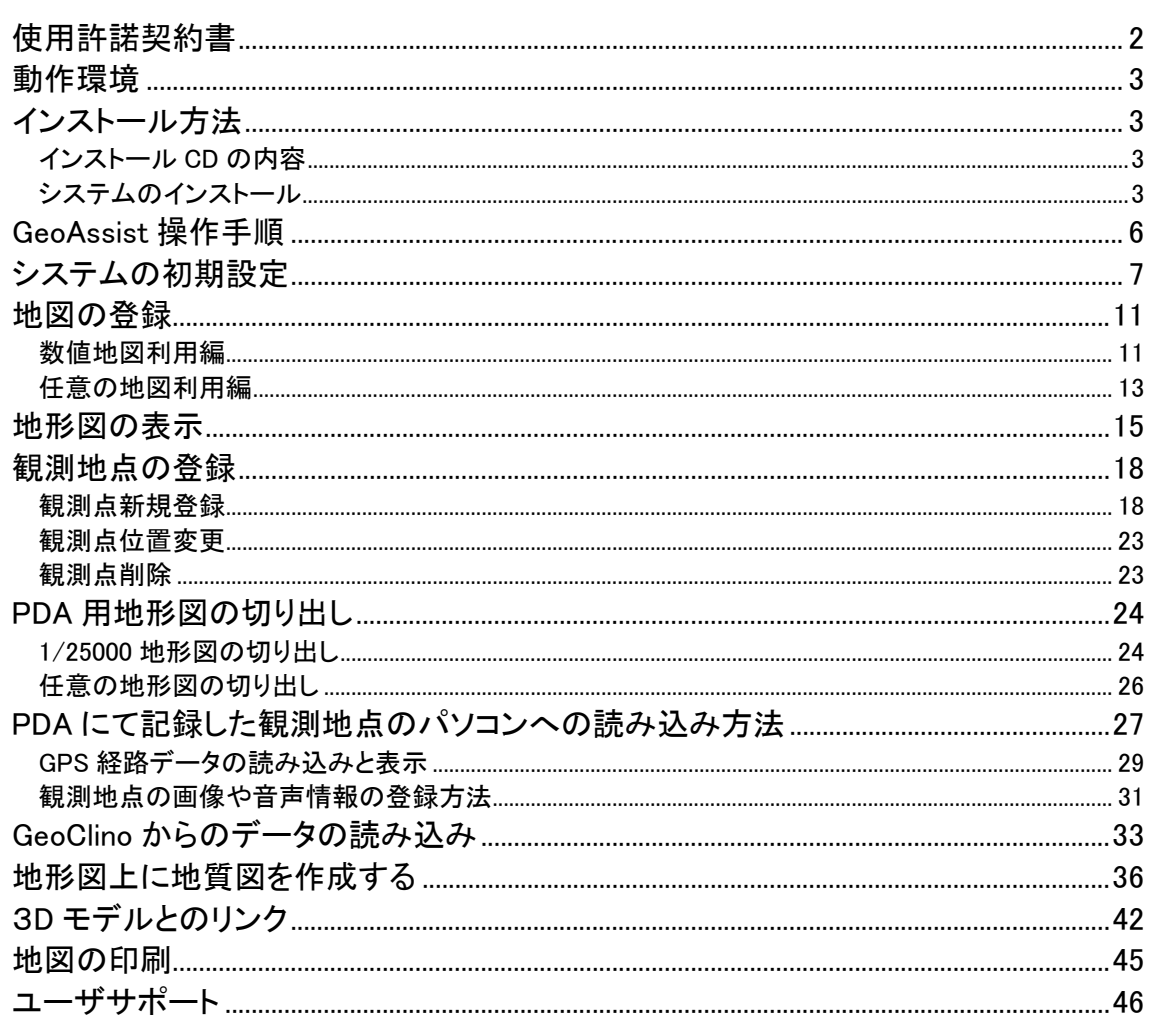

### 使用許諾契約書

<span id="page-2-0"></span>お客様は、本ソフトウェア(記録媒体に格納されているプログラムおよびこれに関する) マニュアル等の資料の事を指します)について、本契約書の各規定に同意された場 合に限り、弊社(ジーエスアイ株式会社)より使用を許諾されます。

1. 使用許諾

お客様は、本ソフトウェアをお客様が使用するパソコンで、本契約条項に従って使 用することができます。第三者のみが使用するパソコンでは使用できません。

- 2. 制限・禁止事項
	- ① 本ソフトウェアについて、リバースエンジニアリング、逆コンパイル、逆アセン ブルを行うことを禁止します。
	- ② 本ソフトウェアの一部、または全部を複製することを禁止します。ホームペー ジなどのネットワーク上に登録することもできません。
	- ③ 本ソフトウェアの使用権を第三者に譲渡・貸与することを禁止します。
- 3. 知的所有権

本ソフトウェアの著作権は、弊社に帰属します。

4. 保証

弊社は、本ソフトウェアに物理的な瑕疵がある場合において、弊社の判断に基づ き、交換又は修正を行います。ただし、それ以外の事由により生じた事態につい ては、弊社は保証の責任を負いません。

5. 免責

本ソフトウェアを使用したことにより、お客様に発生した直接的、間接的ないかな る損害に対しても、弊社は一切の責任を負いません。

6. 本契約の解除

お客様が本契約に違反した場合には、弊社は本契約を終了させることができるこ ととし、お客様はソフトウェアおよびその複製物を直ちに弊社に返還するものとし ます。

# 動作環境

<span id="page-3-0"></span>推奨動作環境は以下の通りです。

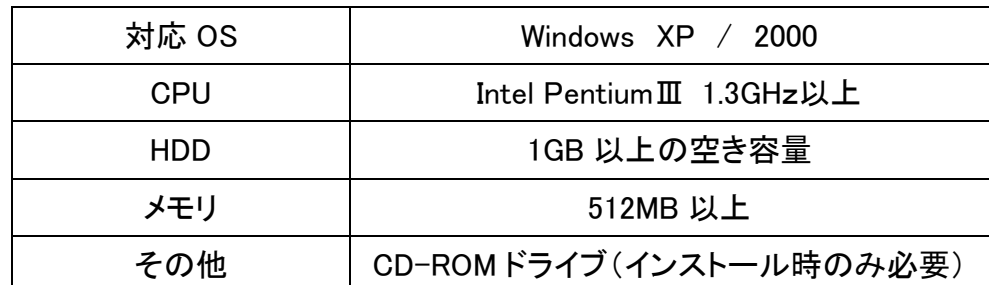

# インストール方法

# インストール CD の内容

システムインストール DISK には以下のフォルダとファイルがあります。

① GeoAssist Ver4.20setup セットアップシステムのフォルダです。

# システムのインストール

エクスプローラで CD の「GeoAssist Ver4.20setup」内のファイルを表示させ、 setup.exe をダブルクリックして下さい。

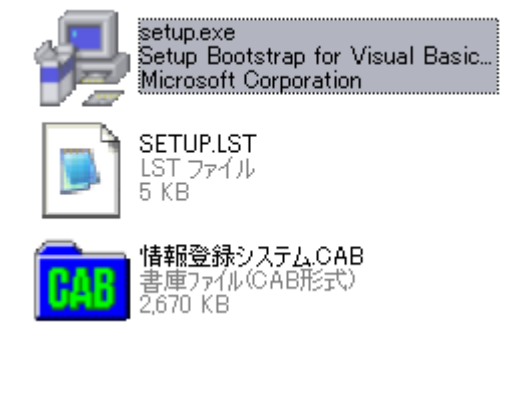

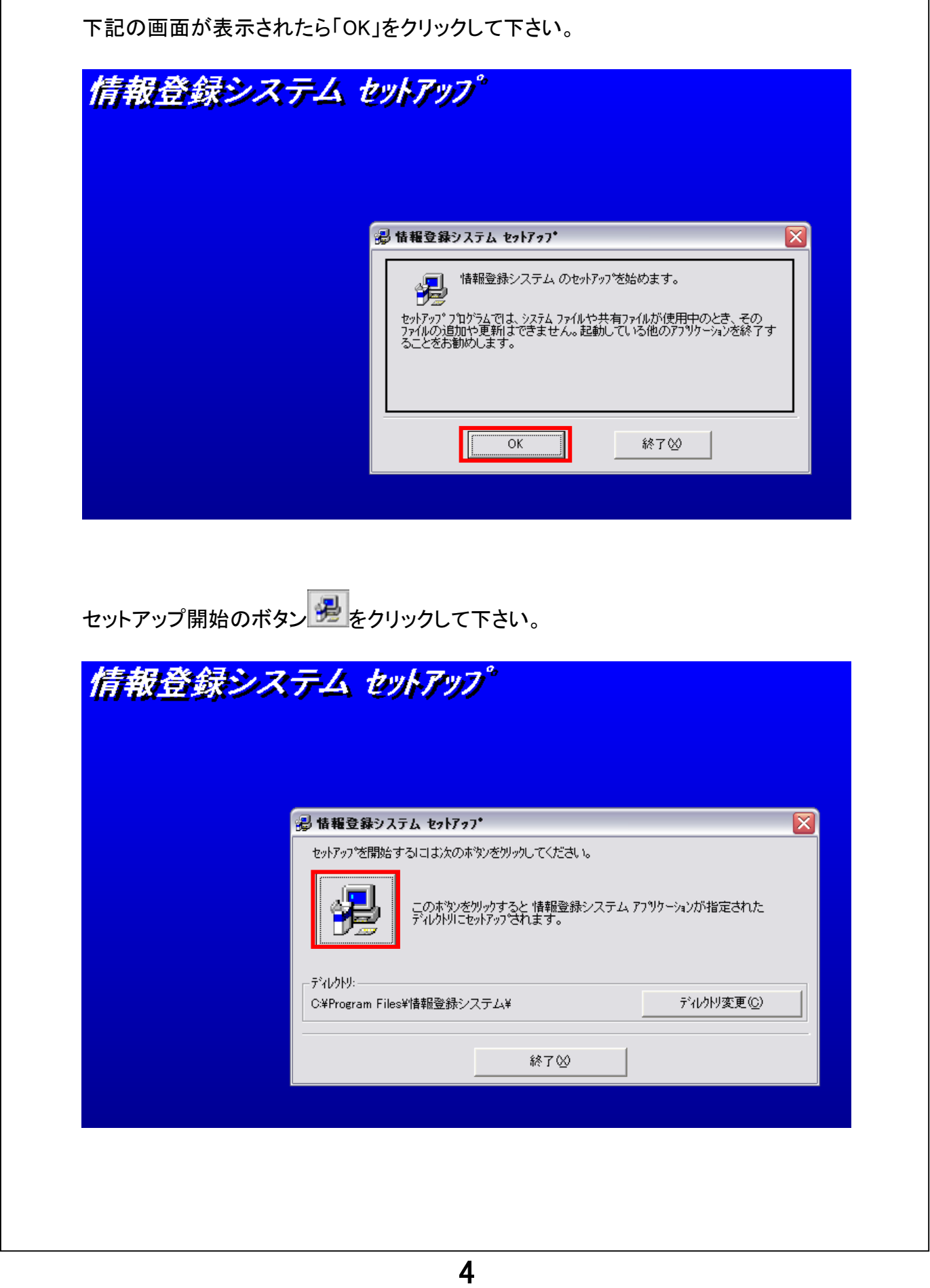

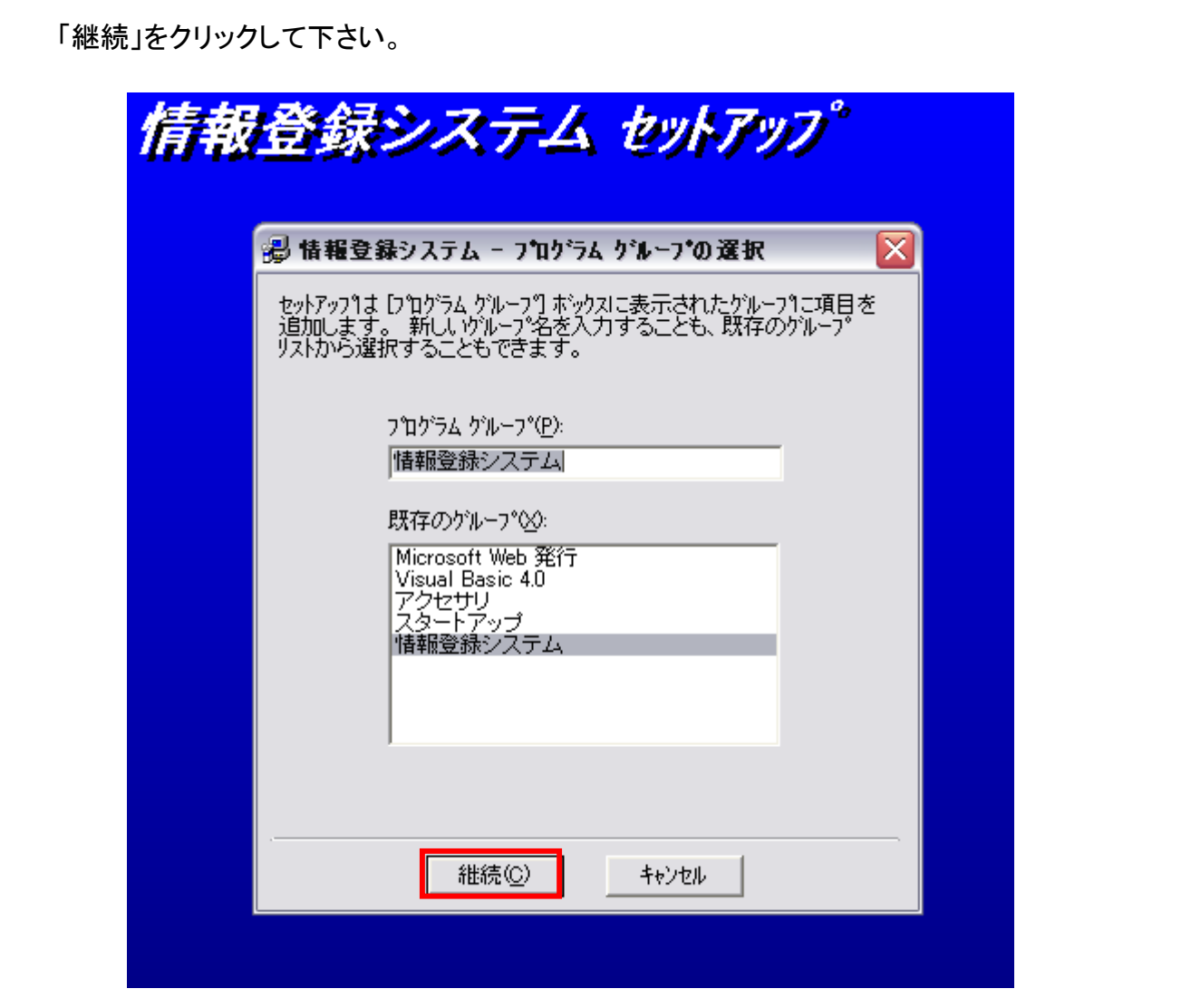

※ インストールに時間がかかる場合がありますが、サイズの大きいファイルがある ためであり、フリーズではありませんので、そのままお待ちください。

以下の表示がされれば、セットアップは完了です。

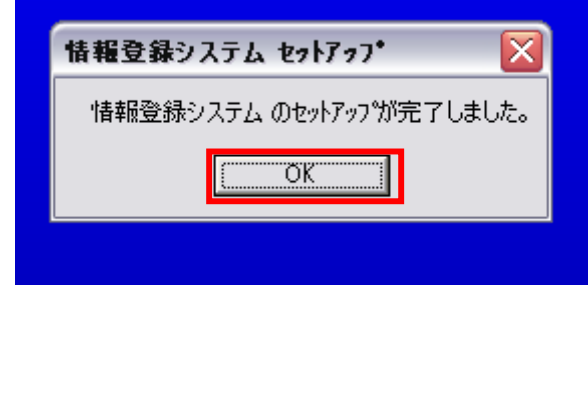

### GeoAssist 操作手順

<span id="page-6-0"></span>情報登録システム「GeoAssist」を使用して、簡易地質図を作成するまでの流れは以 下の通りになります。詳細な操作方法については、マニュアルの各項目(⇒マニュア ル項目名)を参照してください。

① 登録する地図を用意する。

国土地理院発行の 1/25000 の地形図が利用可能。

⇒ 地図の登録ー数値地図利用編(P.11)

紙の地図の場合、スキャナで読み込む。

② 地図の正規化を行う。

CD もしくはオンラインで購入したファイルを GeoAssist へ登録時に正規化する。

⇒ 地図の登録-数値地図利用編(P.11)

- 任意の画像ファイルの場合、画像用ソフトを使用して正規化を行った後、GeoAssist 登録時に座標を設定する。
	- ⇒ 地図の登録ー任意の地図利用編(P.13)

③ GeoAssist にて基本設定を行い、地図を表示させる。 ⇒ システムの初期設定(P.7)、地形図の表示(P.15)

④ データの読み込み、表示を行う。

【GeoClino】

表示させた地図上で、GeoClino にて測定を行った地点に地点登録を行う。 ⇒ 観測地点の登録(P.18)

GeoClino からパソコンへデータを収録し、登録地点へ書き込みを行う。 ⇒ GeoClino からのデータの読み込み(P.33)

【GeoPocket】

PDA にて記録したデータをパソコンに読み込む。

⇒ PDA にて記録した観測地点のパソコンへの読み込み方法(P.27)

⑤ 層序を設定し、作成範囲を選択して簡易地質図を作成する。

⇒ 地形図上に地質図を作成する(P.36)

#### <span id="page-7-0"></span>システムの初期設定 システムを起動させます。 「スタート」ー「すべてのプログラム」ー「情報登録システム」ー「情報登録システム Ver.4」で起動します。 セットアップ後、最初の起動時には下記のメッセージが表示されます。 ≅ 情報登録システム 基本設定を行なって下さい  $\overline{OK}$ ファイルメニューより基本設定を選んで下さい。 GeoAssist Ver '08.05.14 (WGS-84) ファイル ツール 3D設定 経路表示選択設定 -タフォルダ | 基本設定 Web地形図の取り込み ◎ ◎ ◎ ▽ 経路表示 数値地図CD追加 任意地形図追加 画像保存 Language Set  $\overline{ }$ 終了 最初の起動時には下記の画面が表示されます。 各設定を行って、保存ボタンで設定を保存してください。 基本設定 ② 地形図フォルタの選択 -地点登録ファイル設定- $\mathcal{F}$ <sub>ニュー・フィン・スー</sub><br>:録ファイルはchisou\_menフォルダの中<br>:されます。  $\bigoplus$  c:  $\blacktriangledown$ 観察記録01.csv  $\bigcirc$ c:¥  $\overline{\mathbf{v}}$ <mark>●</mark>Program Files<br>●情報登録システムVer4 **Chisou\_men** dat a GeoClino **o**map **画map\_水戸** ファイル map\_水戸2 削除 新規ファイル作成 map50000 **on** mps **D**pda\_chizu 測地系設定 PDA\_chizu\_ttt 基本枠の ○ 旧日本測地系 **■PDA\_chizu\_丸森**  $(3)$ ~ $(5)$ PDA chizu 水戸 設定 ◎世界測地系 PDA\_chizu\_水戸25000 图PDA\_chizu\_秩父 DPDA\_chizu\_房総 保存 中止

① 地形図画像フォルダの選択 表示させたい地形図画像が保存されているフォルダを選択します。 フォルダの作成は「地形図の登録」時に地区毎におこないます。

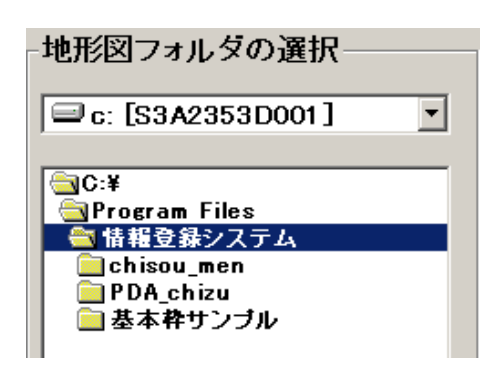

- ※ フォルダの選択はダブルクリックをして行って下さい。青帯が付いていても、 フォルダマークが開いた状態で表示されていなければ、正常に選択されてい ません。
- ※ 選択するのは、地図画像の保存されたフォルダです。chisou\_men フォルダは 選択しないで下さい。地図が表示されません。
- ② 地点登録ファイルの設定

このシステムでは、観測点の座標とデータを記入する地点登録ファイルを自由に 登録できます。記録ファイルを一覧から選択します。ファイルを作成する場合は、 ファイル名を入力し、新規ファイル作成ボタンを押して作成後、選択してください。

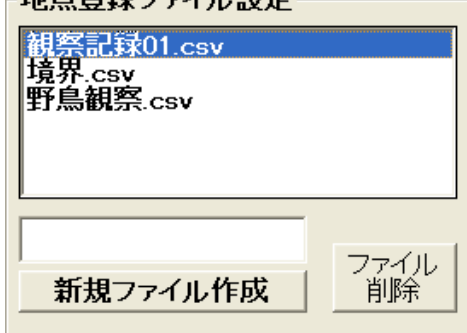

※ 地点登録ファイルの保存先(例:上記の設定の場合)

Cドライブ - Program Files - 情報登録システムフォルダ(地形図フォルダ) ー chisou men フォルダ の中の CSV ファイル(観察記録 01.csv)

実際の運用時には、①の段階で、用意した地形図フォルダを選択し、地点登録フ ァイル設定で新規ファイルの作成を行い、設定を行って下さい。chisou\_men フォル ダは自動作成されます。

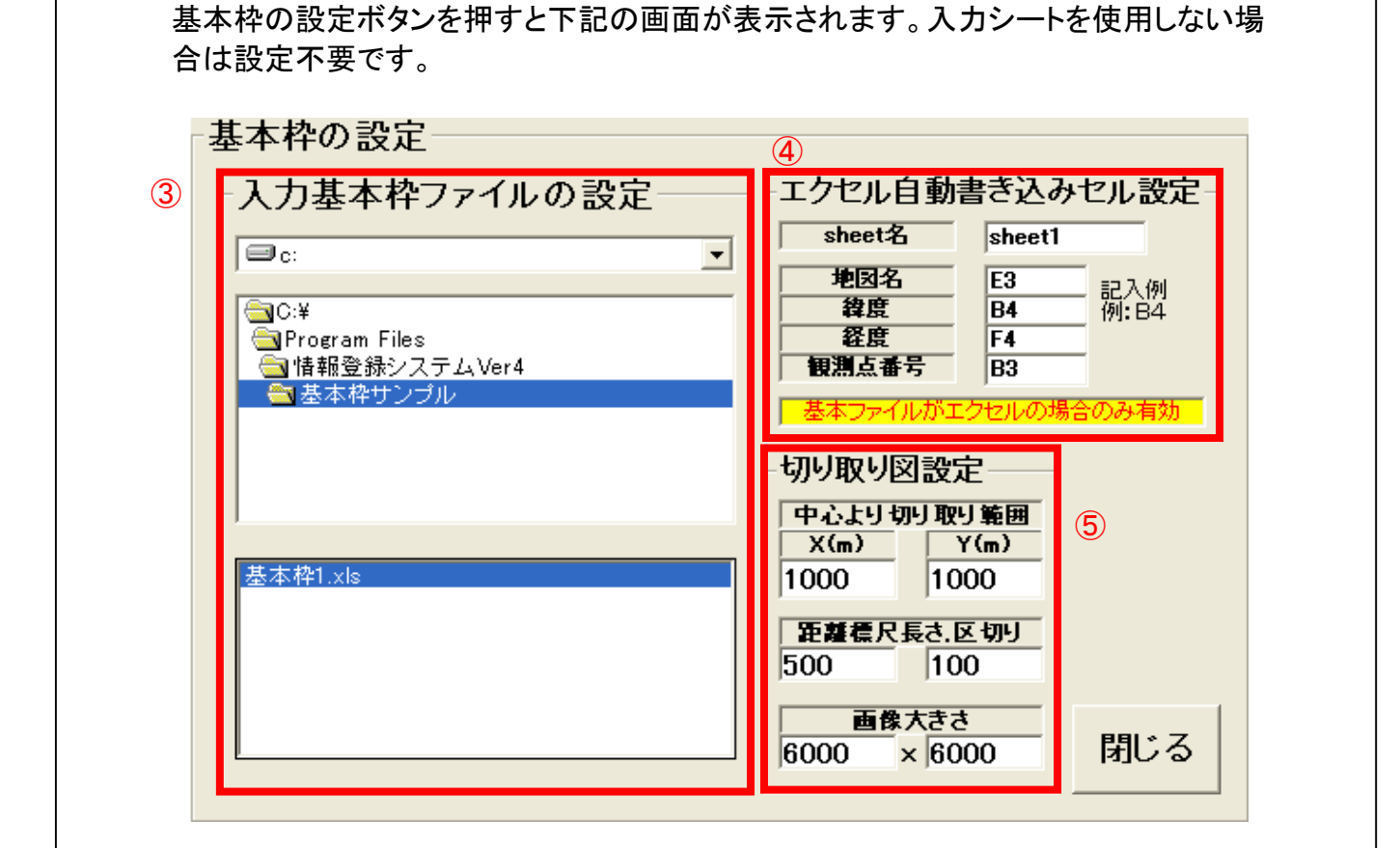

③ 入力基本ファイルの設定

入力基本ファイルは、地点登録をする際に、記入するベースとなるファイルを意味 します。地点登録の説明で出てくる入力シート登録する際の型枠になります。ここ では、見本のファイルを選択します。<br>- ユ カ 其木ファイルの設定

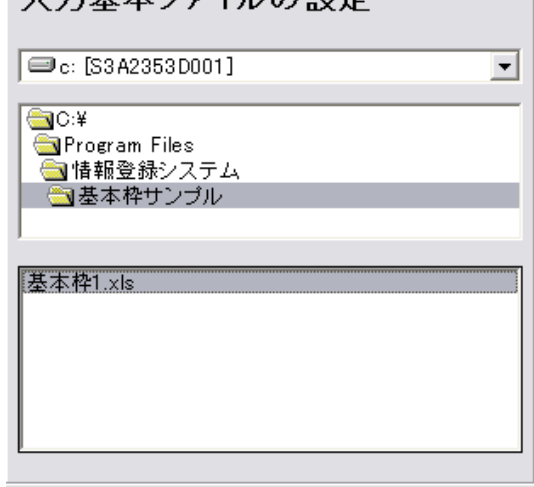

9

④ 基本ファイル(エクセルのみ)への書き込み設定 見本ファイルの場合は、データを書き込むセル番号を下記のように記入して下さ い。

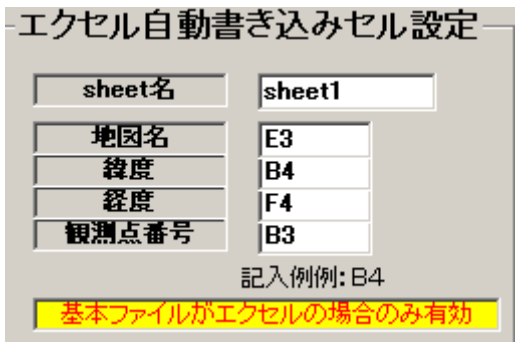

⑤ 切り取り図設定

画像を貼り付ける際に、登録地点を中心にどの範囲の画像を切り出すかを設定し ます。また、その画像に入れる標尺長さも設定できます。画像の大きさについては、 お使いのパソコンにより設定を変更してください。

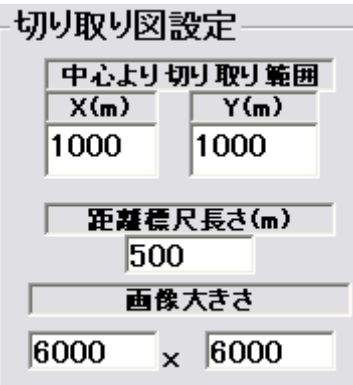

閉じるボタンで基本設定画面に戻り、保存ボタンを押して基本設定を保存します。

### 地図の登録

<span id="page-11-0"></span>地図の登録方法は 2 種類あります。使用したい地図の形態によって、方法を選択し、 手順に従って登録を行って下さい。

### 数値地図利用編

国土地理院発行の「数値地図 25000(地図画像)」をお持ちの場合、CD-ROM から地 図データを取り込むことができます

パソコンに取り込みたい範囲の数値地図 25000(地図画像)CD-ROM を挿入してくだ さい。GeoAssist で、ファイルメニューの数値地図 CD 追加を選択します。

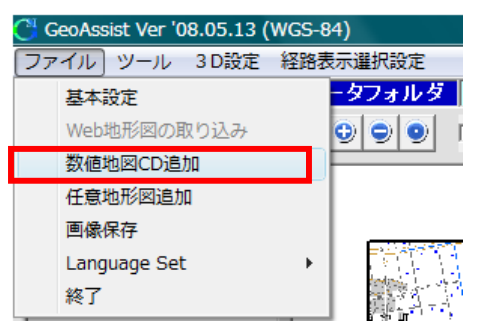

地形図正規化及び登録システム画面が表示されます。

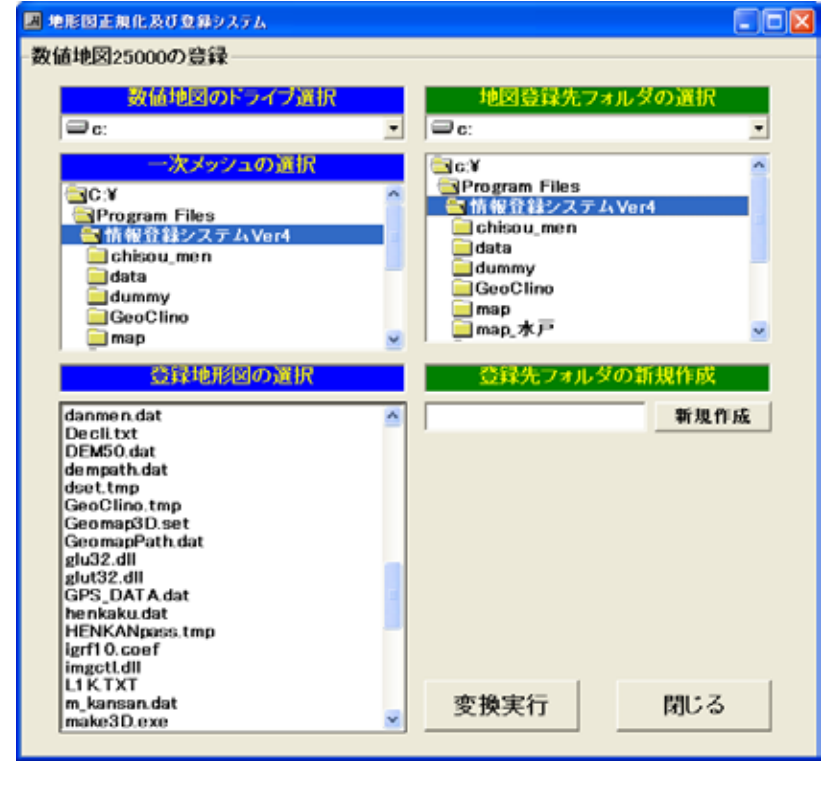

CD ドライブを選択し、取り込みたい地図を選択します。 変換した地図を保存するフォルダを設定し、変換実行ボタンを押してください。

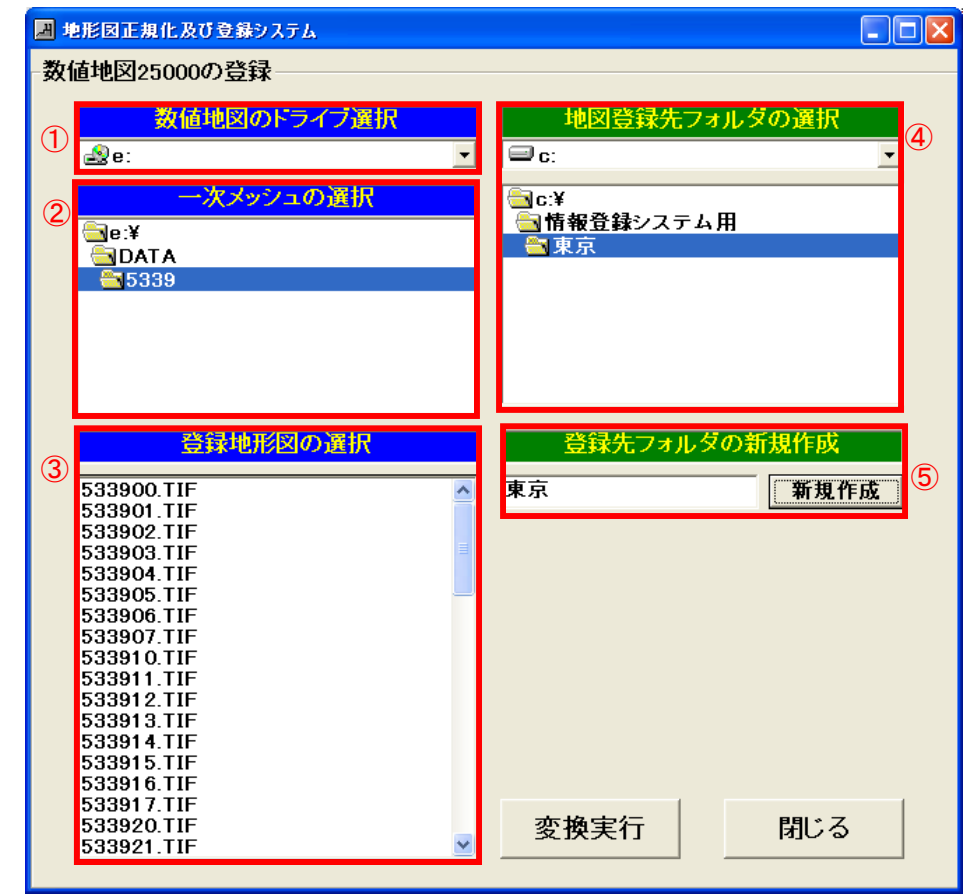

- ① CD ドライブを選択。
- ② DATA フォルダ内にある、数字のフォルダを選択。この数字は 1/200000 の地 勢図名を表します。
- ③ 取り込みたい地図を選択。このファイル名は 1/25000 の地勢図名を表します。
- ④ 変換後の地図の保存先を選択。
- ⑤ 保存先のフォルダを作成する場合には、フォルダ名を入力し、新規作成ボタン を押してください。

※ 選択した地形図ファイル数が多い場合、変換に時間がかかります。

「変換完了しました。」と表示されたら終了です。閉じるボタンで画面を閉じて下さい。

このプログラムは、国土地理院長の承認を得て、同院の技術資料 H・1-No.2「測地 成果 2000 のための座標変換ソフトウェア TKY2JGD」を利用し作成したものである。 (承認番号 国地企調第 90 号 平成 20年5月28 日)

# <span id="page-13-0"></span>任意の地図利用編

条件を満たす画像ファイルであれば、任意の地図を表示させることができます。

※ 組み込み可能な地図の条件

① 正規化された BMP ファイル

② 四隅の緯度経度が明確なもの(使用するのは左上と右下の緯度・経度)

ファイルメニューの任意地形図追加メニューを選択してください。

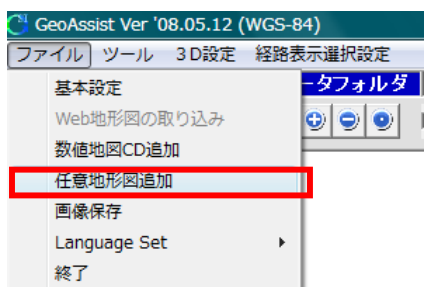

任意地形図追加画面が表示されます。

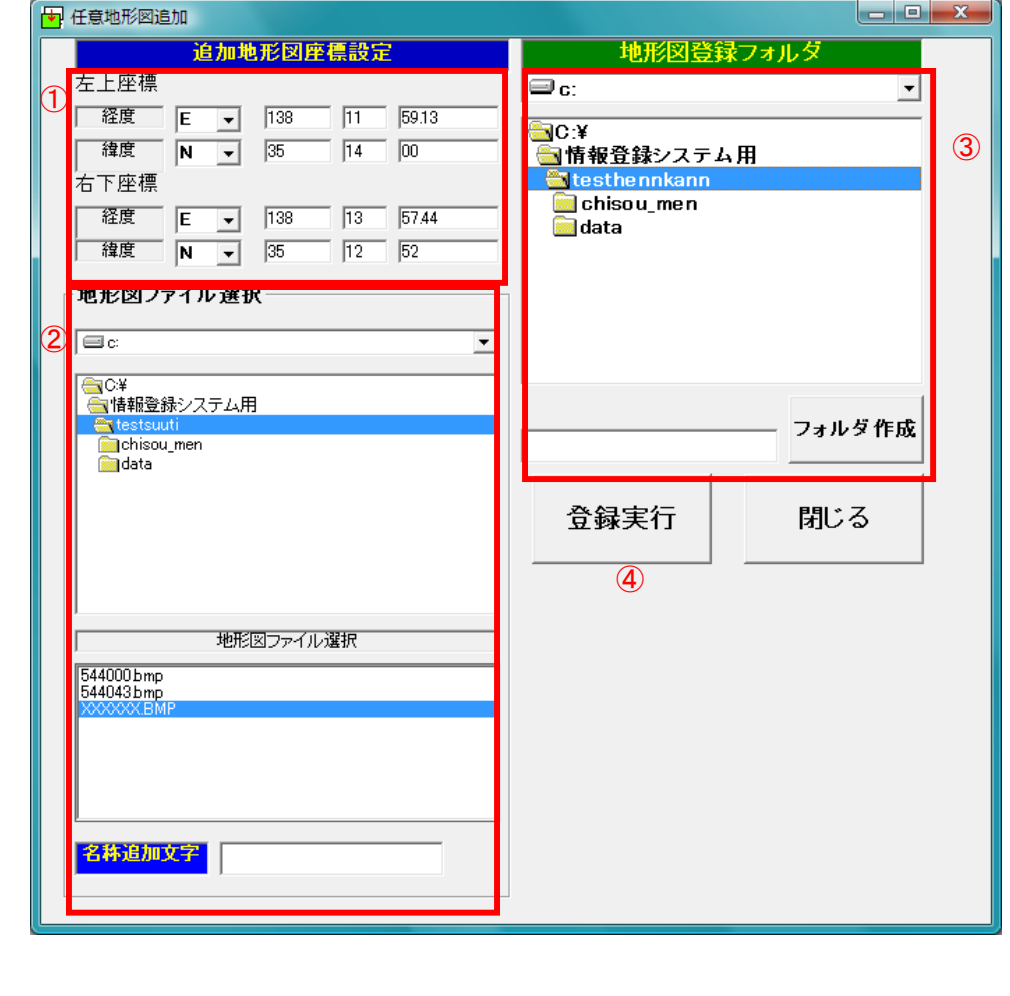

- ① 画像の緯度経度座標を入力します。
- ② 登録する BMP 画像ファイルを選択します。
- ③ 画像の登録先フォルダを選択します。(画像登録後に基本設定画面で選択するフ ォルダになります。)
- ④ 登録実行ボタンを押して登録を行います。
- ⑤ 登録されると、以下のメッセージが表示されるので、閉じるボタンを押して終了して ください。

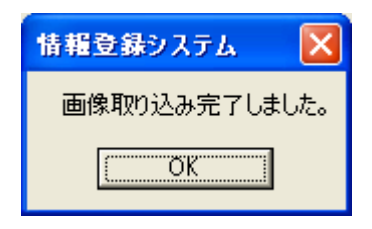

- ⑥ GeoAssist のファイルメニューの基本設定画面で、③で設定したフォルダを選択し、 設定すると、画像が表示されます。
- ※ 地図画像に限らず、座標を設定することで、BMP ファイルであればどのような画 像にも適用することができます。

### 地形図の表示

<span id="page-15-0"></span>地形図の登録が完了したら、その地形図を表示させます。

地形図を表示するには、基本設定で、地形図保存先のフォルダを指定し、地点登録 ファイル設定欄で新規ファイルを作成、選択します。

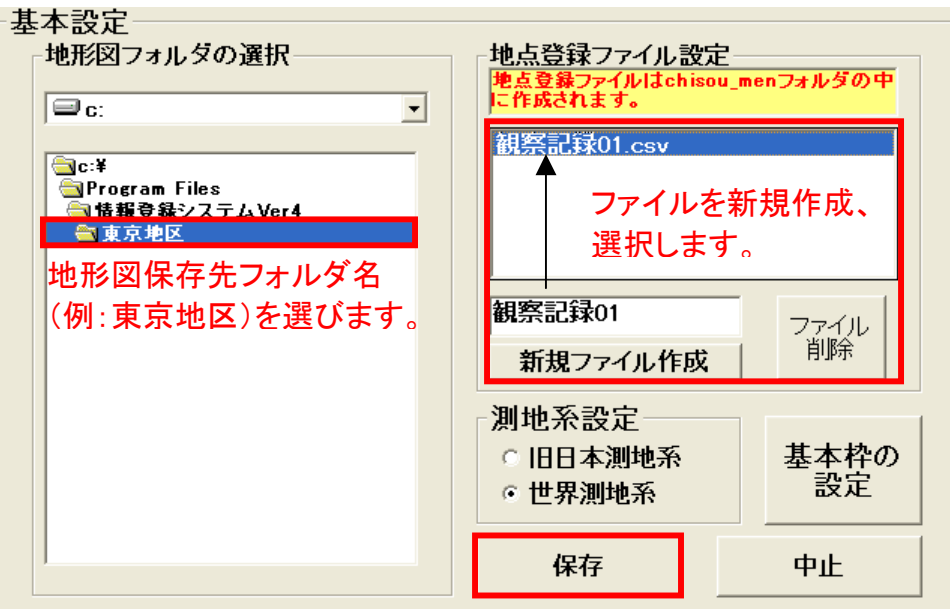

?地形図フォルダとは

地形図が保存されているフォルダ名を選択します。chisou men フォルダは選択し ないで下さい。地形図フォルダ内のフォルダになります。

?地点登録ファイルとは

地図上に登録する地点の、緯度、経度、走向、傾斜などの情報を書き込み、保存 するための CSV ファイルです。このファイルがないと、地点登録ができません。

選択後、保存をクリックして下さい。地形図が正常に登録されると地形図リストが表示 されます。

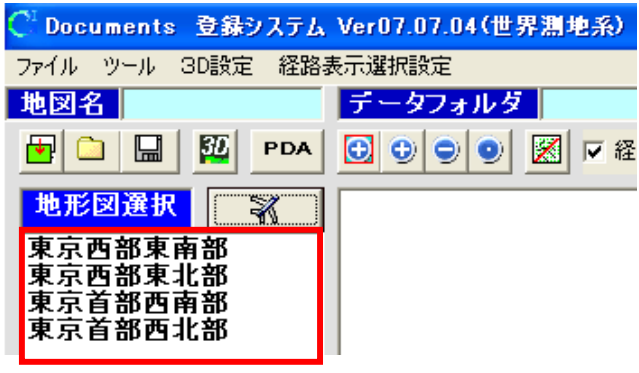

数値地図を使用の場合、 ボバタンをクリックすると位置図が表示され、保存し た地形図の配置を確認することができます。

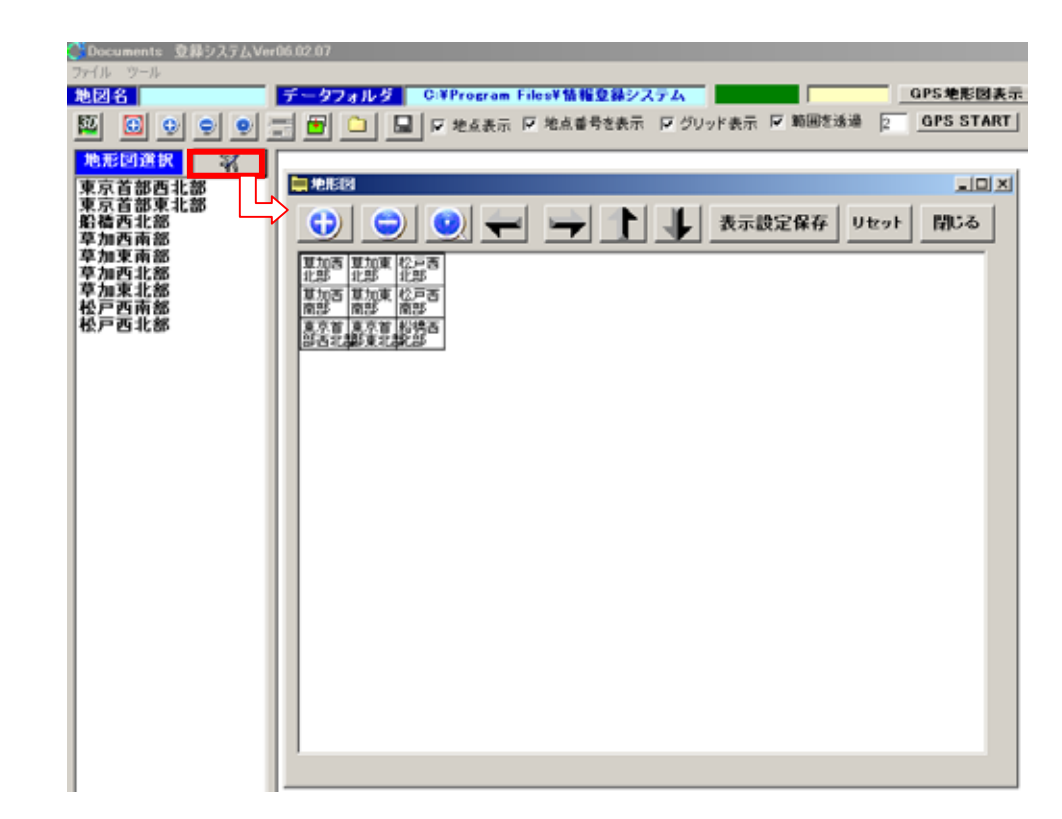

リストあるいは位置図をクリックすると地形図が表示されます。地形図の境目のグリッ ド線はやや太く表示されます。

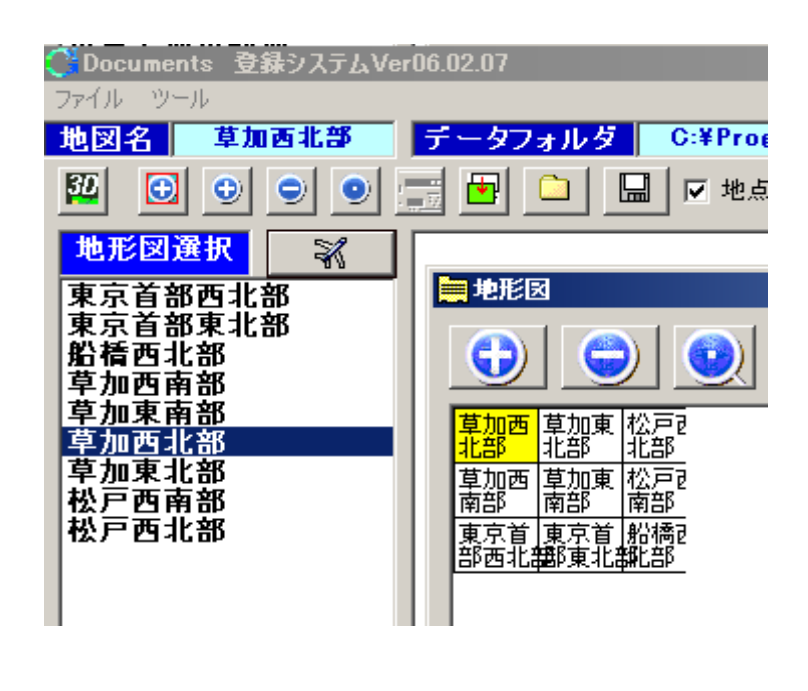

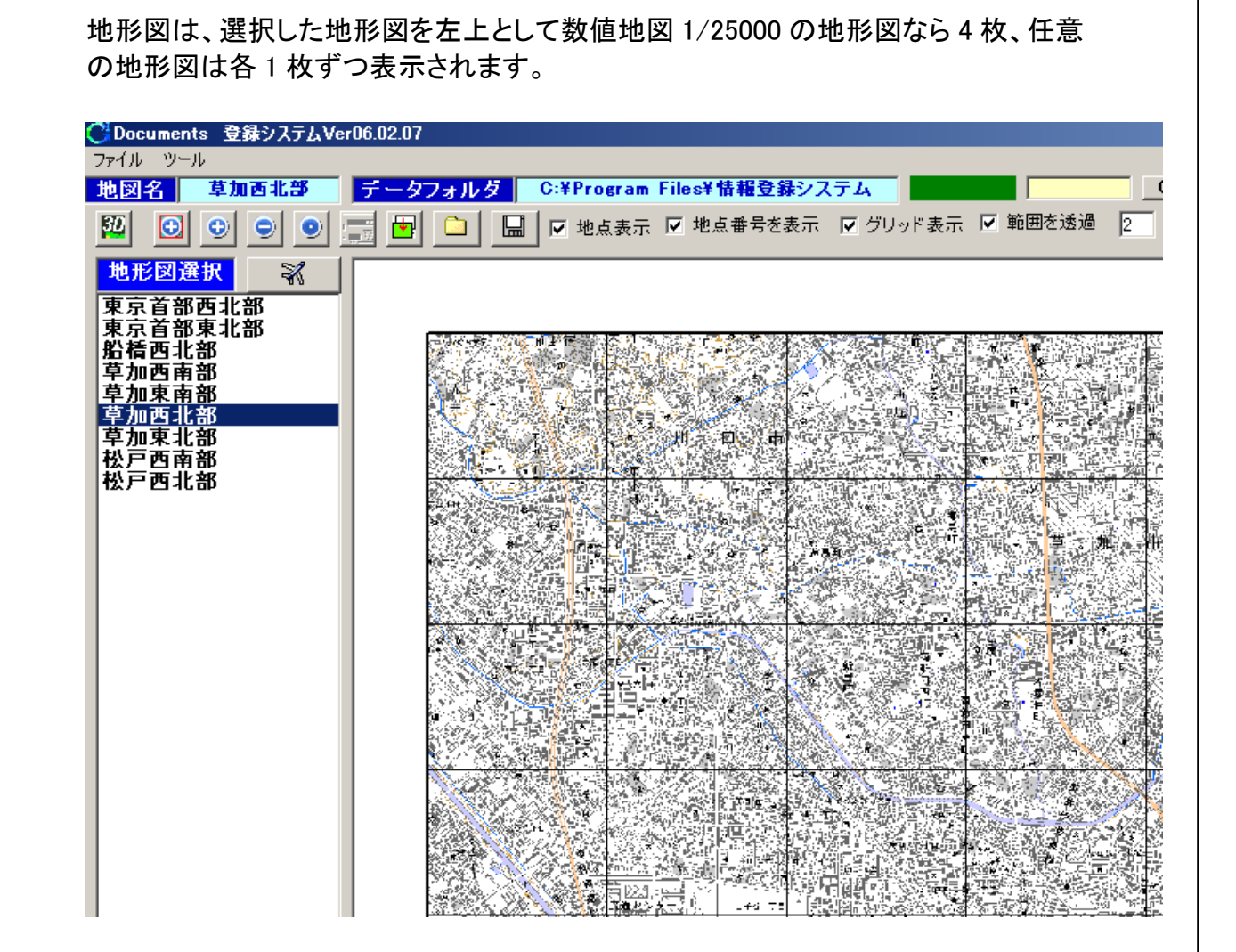

地図表示の操作は以下の通りです。

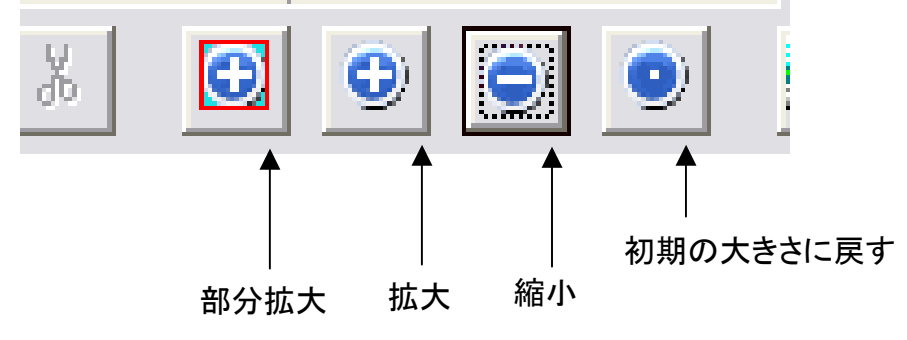

# 観測地点の登録

### <span id="page-18-0"></span>観測点新規登録

地形図上でマウスを右クリックするとメニュー表示されます。「観測点新規登録」を 選択して下さい。

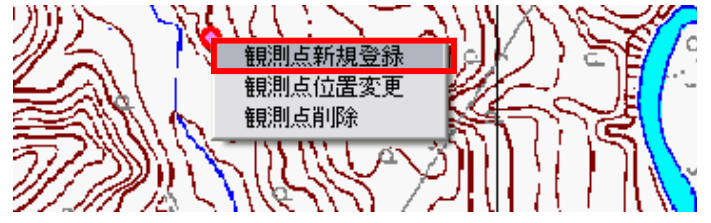

地点登録画面が表示されます。基本設定で設定した地点登録ファイル名が表示さ れます。座標・ファイル・表示の 3 つのメニューがあり、各項目の設定が行えます。い ずれも保存ボタンで全ての設定が保存され、地図上に登録した地点が表示されます。

(1) 座標

X,Y にはクリックした地点の座標が入力されます。

走向傾斜、線構造データの入力や地層名、計測対象の選択ができます。 地層名は層序の設定(地質図作成メニュー参照)を行ってからになります。 走向傾斜計測番号はデジタルクリノメーターの測定番号になります。

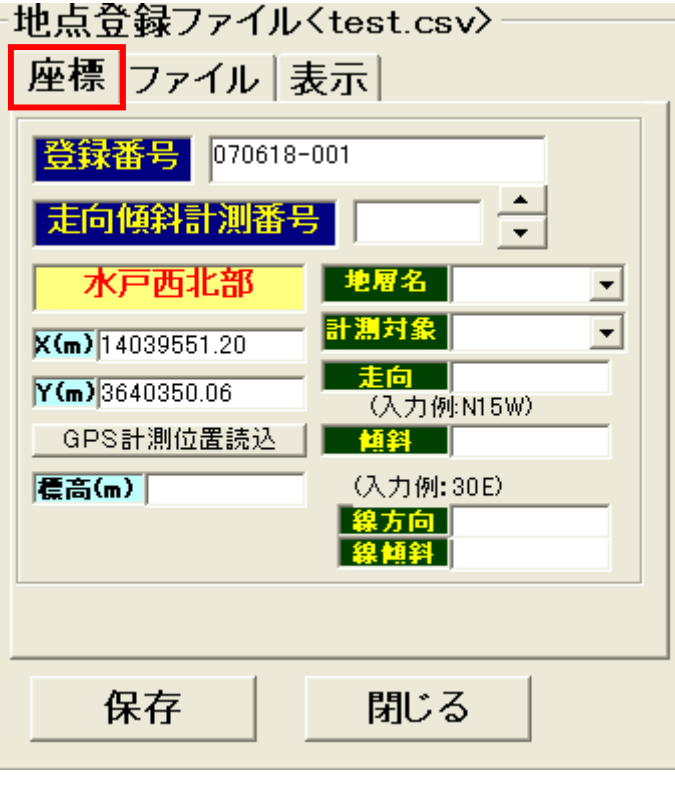

(2) ファイル

各種ファイルの登録ができます。

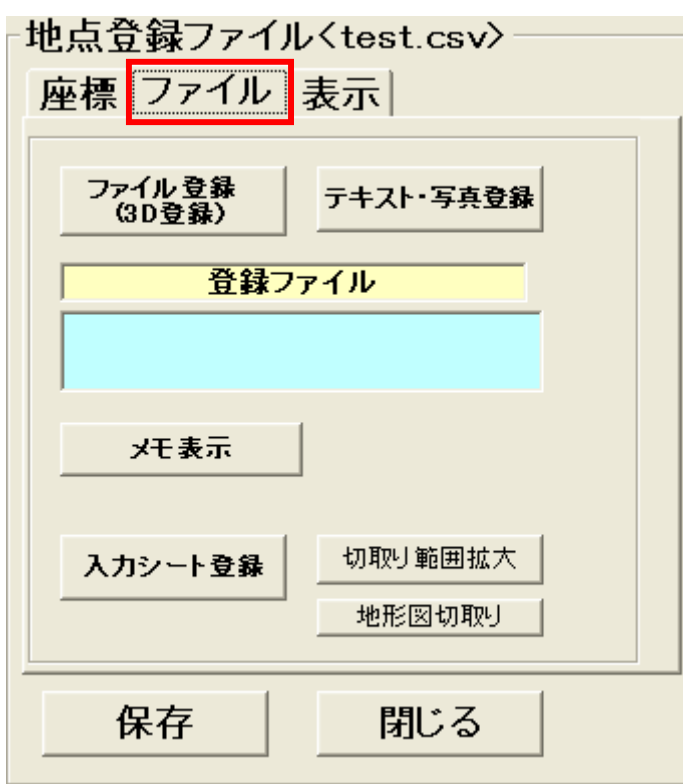

ⅰ.ファイル登録

任意ファイルを登録した地点に関連付けて、保存することができます。ただし、任意 ファイル登録するファイルの種類は、使用しているパソコンの中にインストールされて いるアプリケーションで、保存ファイルをダブルクリックすると起動するファイルに限ら れます(例えば、ワード、エクセル、パワーポイント等)。

なお、同じ地点には一つのファイルしか登録されないので、登録する前に確認してく ださい。

手順は「3D モデルとのリンク」を参照

ⅱ.テキスト・写真登録

写真とメモの登録ができます。PDA 用ソフトウェア GeoPocket の現地案内用データ として使用できる形式になります。

手順は「PDA にて記録した観測地点のパソコンへの読み込み方法」の「観測地点の 画像や音声情報の登録方法」を参照

ⅲ.メモ表示

GeoPocket のメモデータがある場合、ボタンをクリックすると表示されます。テキス ト・写真登録時のメモはここでは表示できません。

#### ⅳ.入力シート登録

「入力シート登録」を選択すると、はじめの「基本設定画面」で登録した入力基本フ ァイルが新規で開きますので、それに情報を書き込み保存します。

以下のような基本ファイルが開き、保存した地点を中心とした地形図を貼り付ける ことができます。地点登録画面で地形図切り取りボタンを押してください。

地形図を貼り付けるセルを選択し、ツールバーの「編集」→「貼り付け」を選択し、貼 り付けを実行します。以下の図では、位置図のセルを貼り付け先に選択しています。

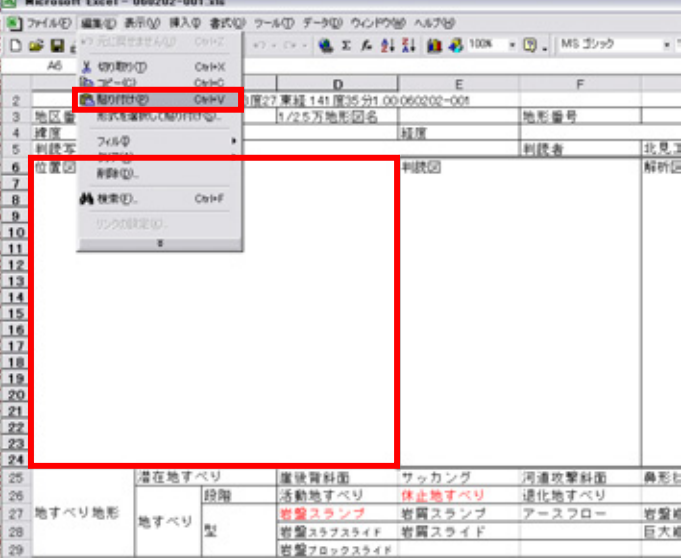

下図のように地形図が貼り付けられます。セルの大きさに合うように、地形図の大 きさを調整して下さい。あとは、基本ファイルへの記入事項を入力したら保存をして終 了します。

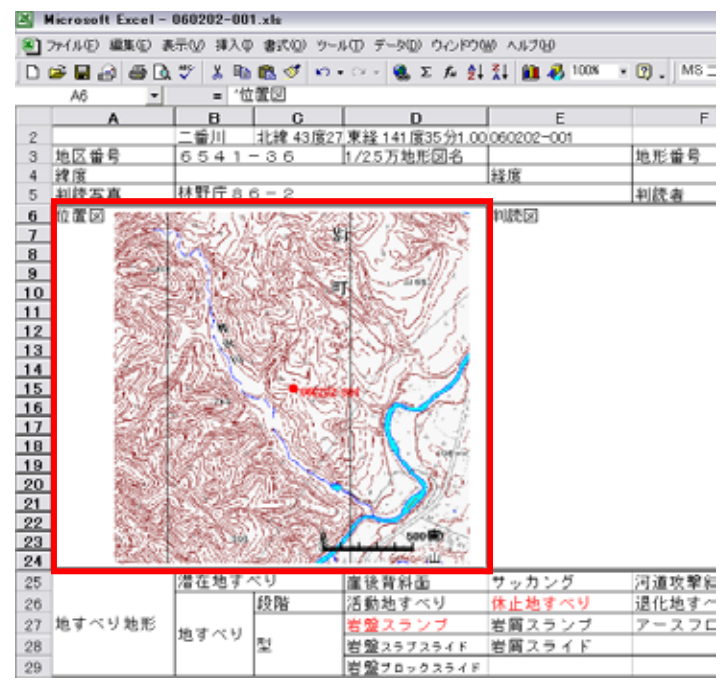

登録ファイル名が表示されていることを確認し、保存をクリックします。 ファイル登録同様、他のファイルと同時登録はできません。

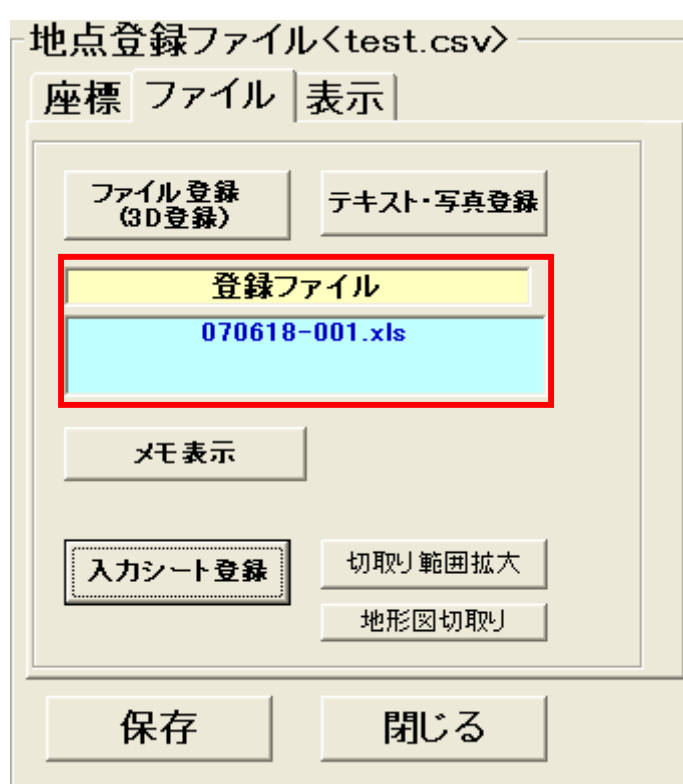

以後、地形図上の地点を左クリックすると、先ほど登録したファイルが表示されます。

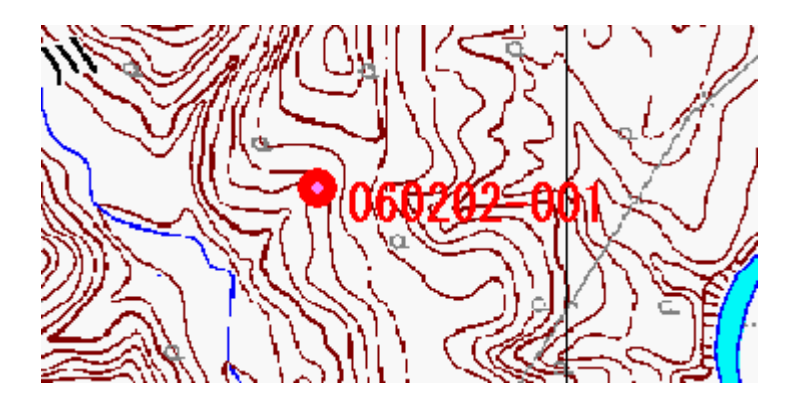

#### (3) 表示

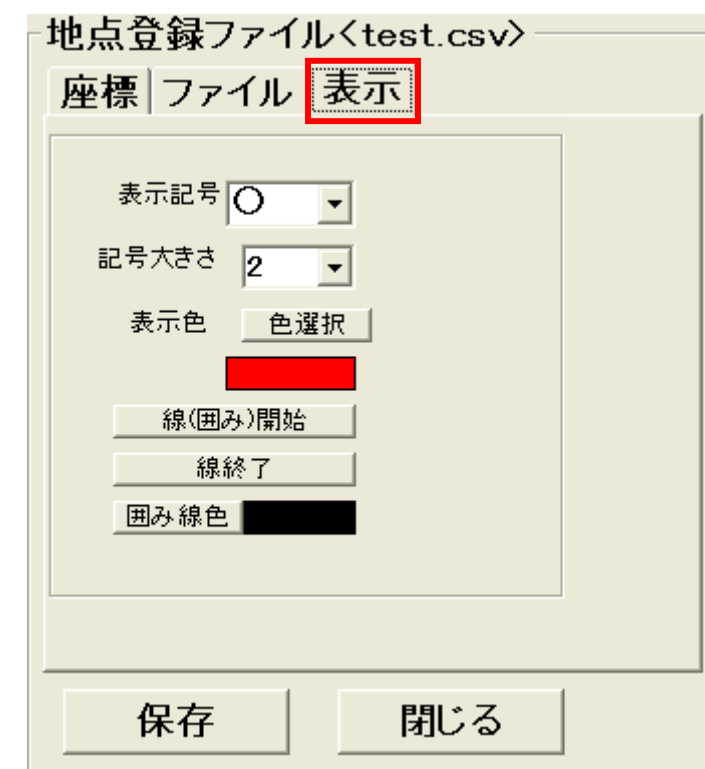

地図上に表示するときの記号や色の設定ができます。

※ 範囲を登録する

地点の表示形態は、○や▲だけでなく、範囲として保存することもできます。観測点 座標入力変更画面で、表示記号欄から「範囲」を選択し、「表示色」、「囲み線色」を設 定後、線(囲み)開始をクリックします。

地図上で、左クリックをすると頂点が追加され、以後、他の地点をクリックするたび に、頂点同士が結ばれるような線分が作成されます。この手順で範囲を指定していき、 最後は、下図のように線分を交差させます。

すると、指定した範囲が、指定した色で塗りつぶさるので、「地点表示保存」をクリック して保存してください。なお、保存すると下図のように、範囲が透過色で表示されます。

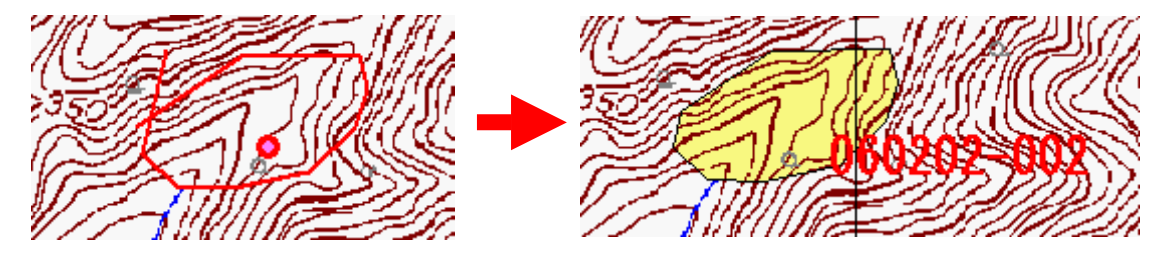

# <span id="page-23-0"></span>観測点位置変更

保存した観測点を編集することができます。地図上に登録してある地点の記号を 右クリックすると、下図のようなポップアップ画面が表示されます。

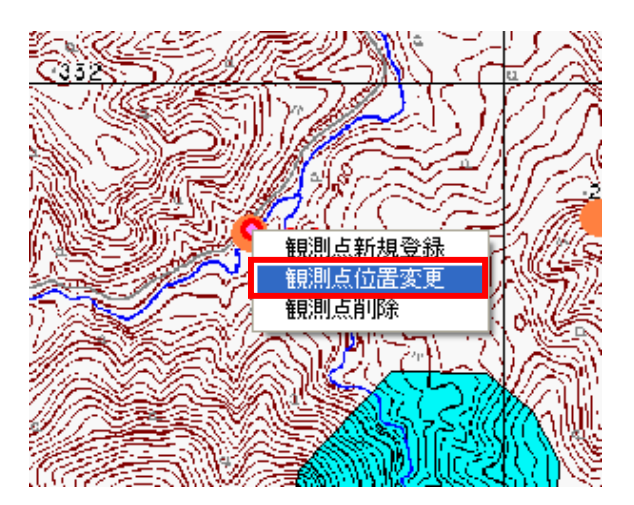

観測点位置変更を選択すると、地点登録画面が各項目にその地点で既に登録さ れている情報が入力された状態で表示されます。変更内容の修正が終了したら、保 存をクリックして保存します。

### 観測点削除

保存した観測点を削除することができます。地図上に登録してある地点の記号を 右クリックすると、下図のようなポップアップ画面が表示されます。

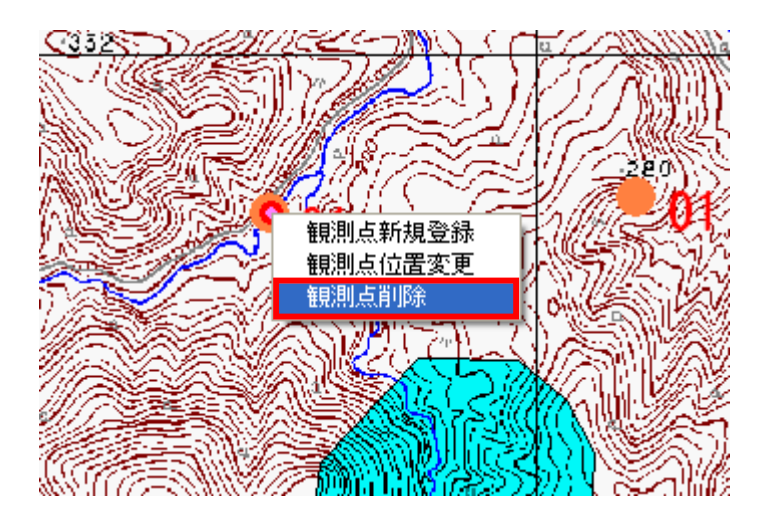

「観測点削除」を選択すると、削除することができます。削除すると、その地点に登 録されている情報が消去されるので、削除する際は気をつけてください。

# PDA 用地形図の切り出し

<span id="page-24-0"></span>PDA(GeoPocket)で使用する地図の切り出しが行えます。作成された地図フォルダは SD カードの CHIIKI フォルダの中にコピーして保存してください。これで PDA での使 用が可能となります。

# 1/25000 地形図の切り出し

PDA 用に分割地形図を作成(4 段階作成されます)した後に、地図上で範囲を選択し て範囲分の分割地形図を切り出します。

まず、PDA 用に分割地形図を作成します。ツールメニューの PDA 用分割地形図作成 を選択。

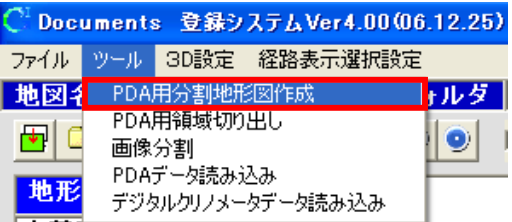

PDA 用分割地形図作成画面が開いたら、分割元地図登録先フォルダ(分割したい 地形図が入っているフォルダ;①)と、その地形図を PDA 用に分割したものを保存す るフォルダ(フォルダ新規作成可能;②)を選択。 その後、作成実行ボタンをクリック。

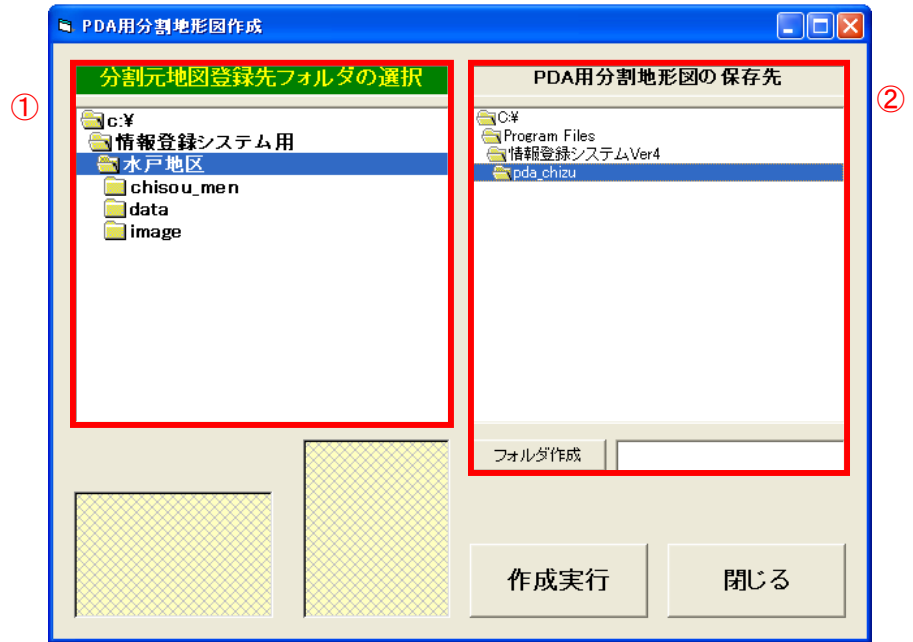

変換完了しました。と表示されたら、OK をクリック。地形図正規化及び登録システム 画面の<mark>閉じる</mark>ボタンをクリックして閉じる。

次に、PDA に登録する領域を切り出します。ツールメニューの PDA 用領域切り出し、 または PDA ボタンをクリックして下さい。

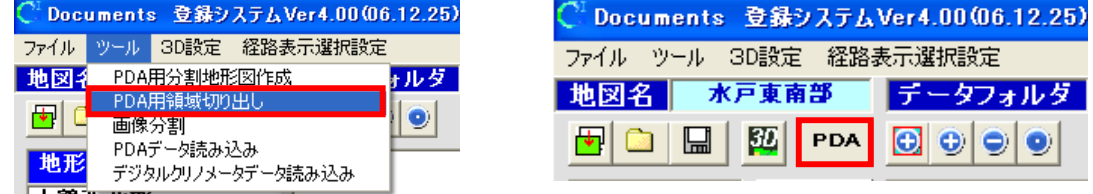

地形図選択画面が表示されます。切り出した画像を保存するためのフォルダを地域 名で作成し、地図上で切り出し領域を選択します。このとき、PDA 用分割地形図の読 み込み先が、この前段階で PDA 用に分割保存したフォルダになっていることを確認 してください。違う場合は、変更ボタンから変更を行って下さい。

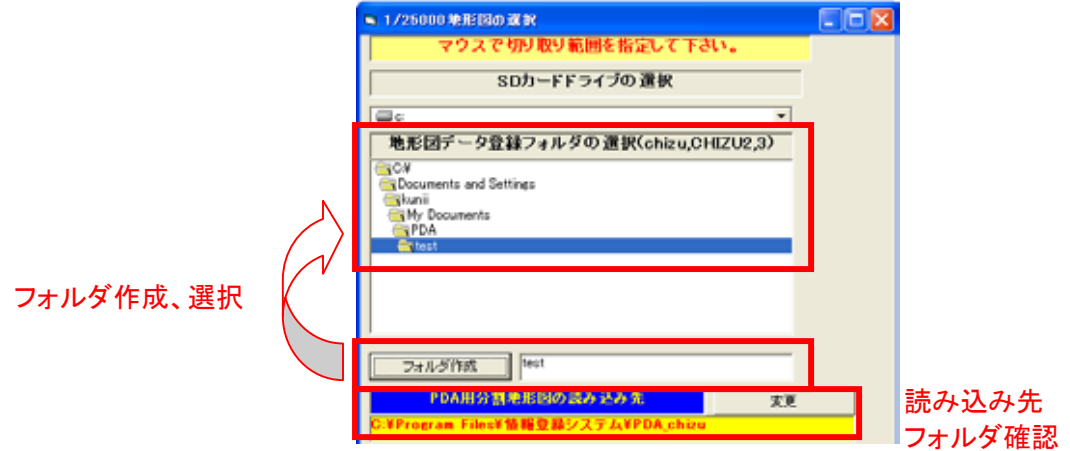

領域を選択すると、地形図選択画面左下に、その領域の座標が入力されます。領域 を選択したら、地図の切り出しボタンを押してください。再度選択しなおす場合は、領 域キャンセルボタンを押し、地図上で選択しなおしてください。

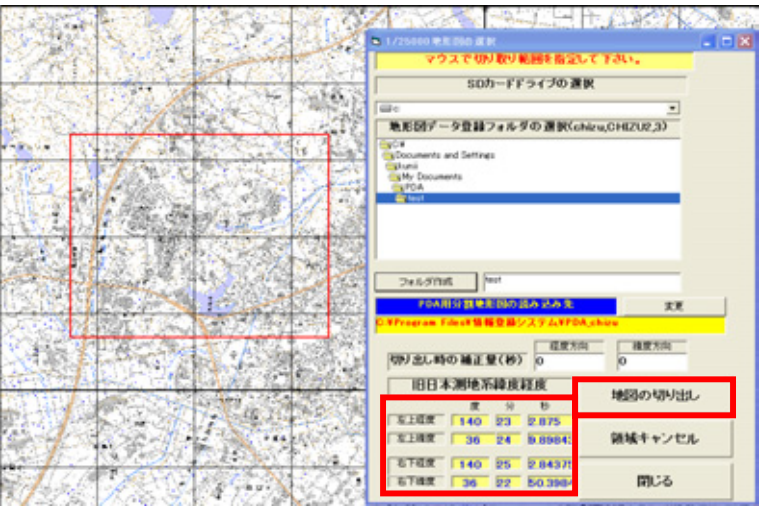

地図の切り出しが終了しました。と表示されたら終了です。作成されたフォルダを SD カードの chiiki フォルダに保存してください。

### <span id="page-26-0"></span>任意の地形図の切り出し

任意に登録した地形図を PDA 用に画像分割します。一枚の画像が一つの地域とし て作成されます。

※ PDA で表示できる画質は 256 色までです。分割時に 256 色へ自動変換はされま すが、事前に画像を 256 色に変換しておいたほうがきれいな場合があります。

ツール - PDA 用地形図作成(任意地形図) を選択すると、画像分割画面が表 示されます。

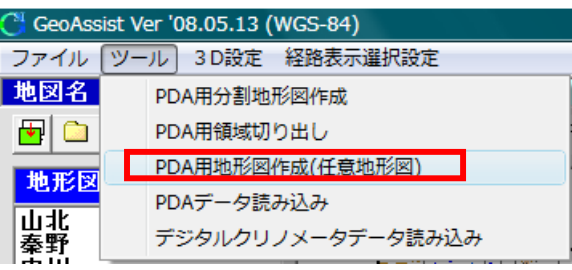

左の画像ファイル選択欄で画像が保存されているフォルダを選択(①)すると、下の 欄に画像ファイル名が表示されます。分割する画像をそこで選択(②)してください。 右の PDA 用地図保存先欄でフォルダ作成先を選択し、画像を登録するフォルダ (SD カードに登録する地域名フォルダ)を作成します(③)。

画像分割実行ボタンを押すと分割が開始され、地図は 4 段階分作成されます。

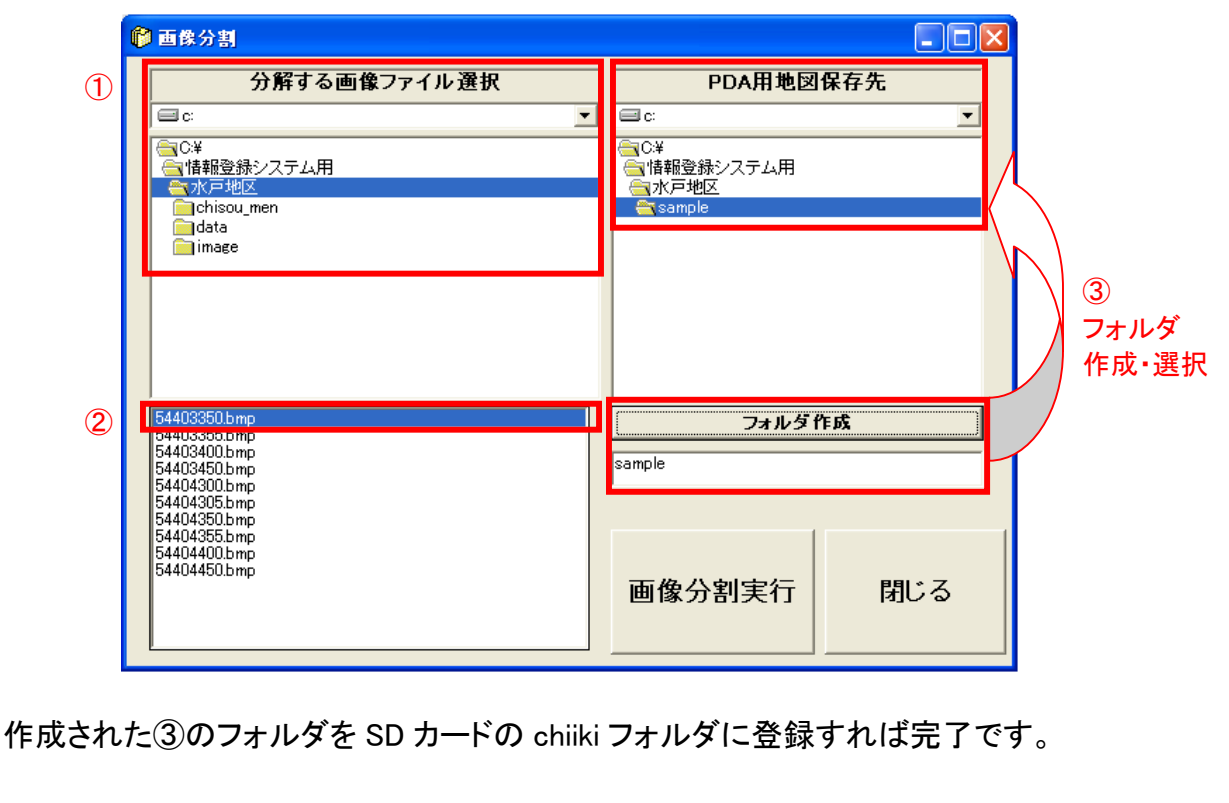

# <span id="page-27-0"></span>PDA にて記録した観測地点のパソコンへの読み込み方法

SD カードに記録されているデータを情報登録システムで読み込み、地図上に表示す ることができます。PDA で使用した SD カードをパソコンに接続されているカードリー ダーへセットしてください。

「ファイル」ー「基本設定」を選択し、調査地域の地形図フォルダを選択します。 地点登録ファイルに調査地点が記録されるので、作成・選択し設定します。 「保存」ボタンをクリックすれば、設定は終了です。

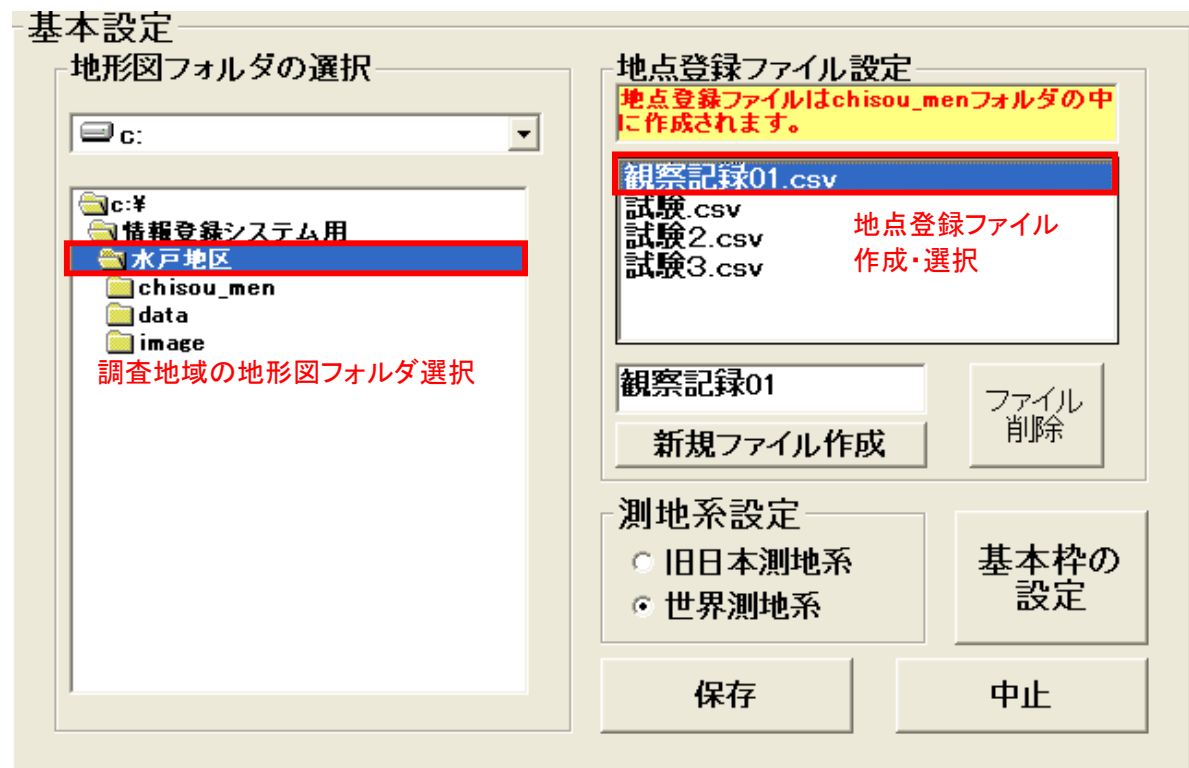

#### SD カードからデータを読み込みます。

ツールメニューの PDA データ読み込みを選択します。

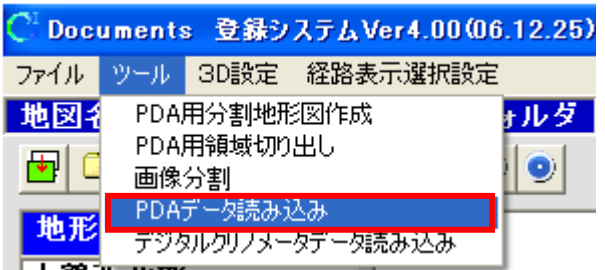

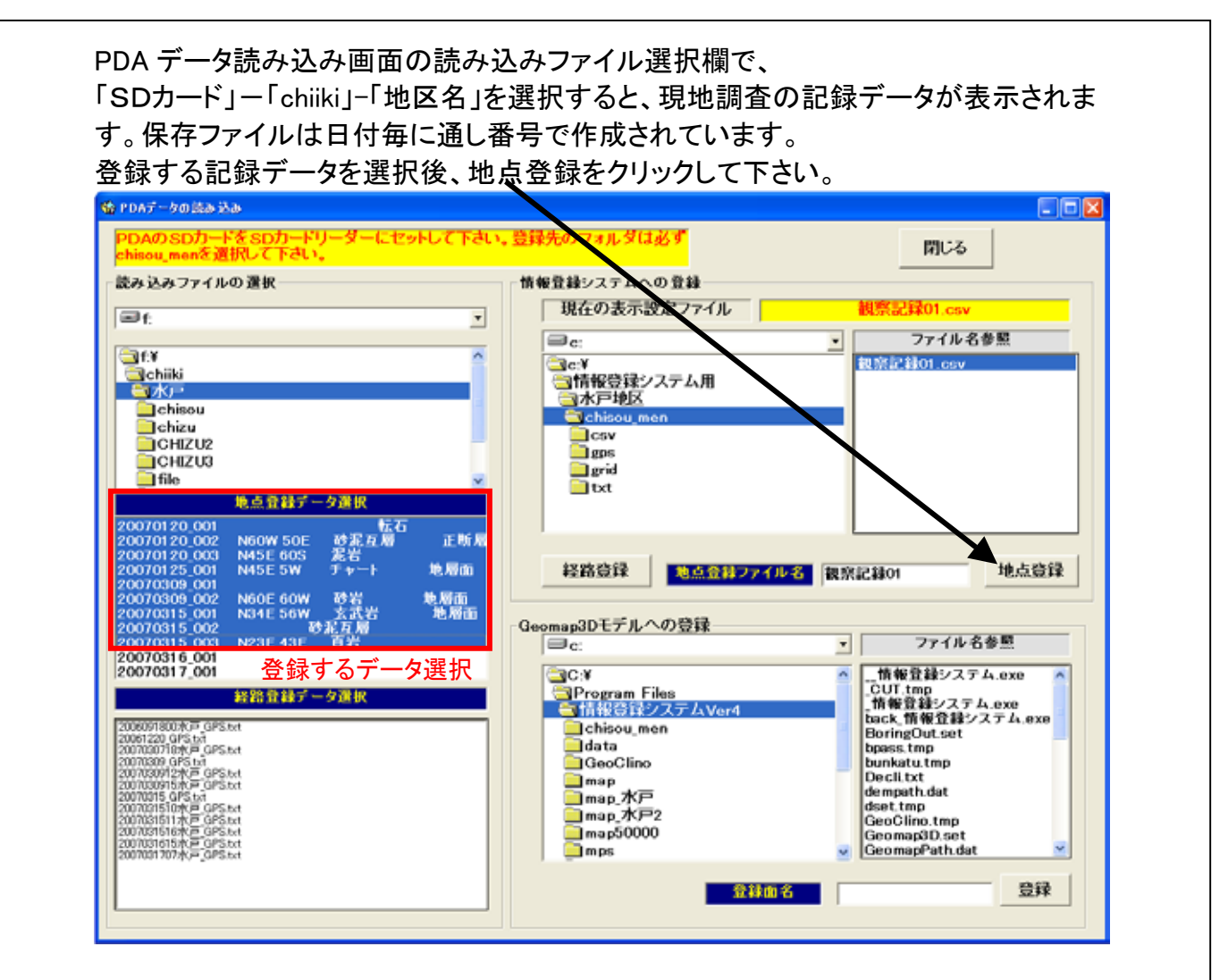

地図上に現地調査地点が表示されれば成功です。

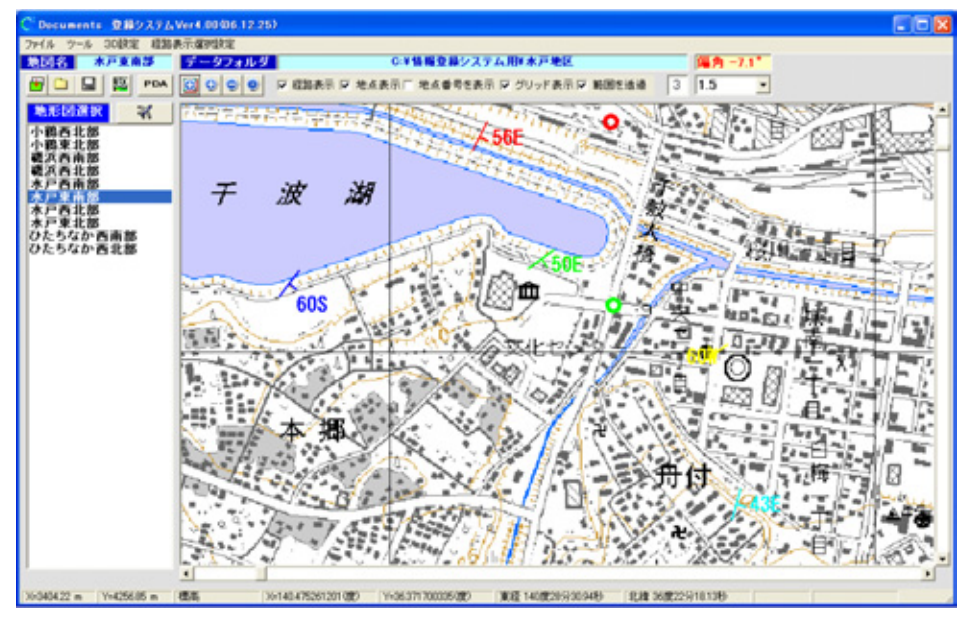

<span id="page-29-0"></span>※ 範囲登録したデータは Shape ファイルとして書き出すことができます。 観測点位置変更で地点登録画面を表示させ、Shape ファイル作成ボタンを押しま す。

Shape ファイル作成画面が表示されるので、Shape ファイル保存先(新規作成も 可)を選択し、Shape ファイル作成ボタンを押します。

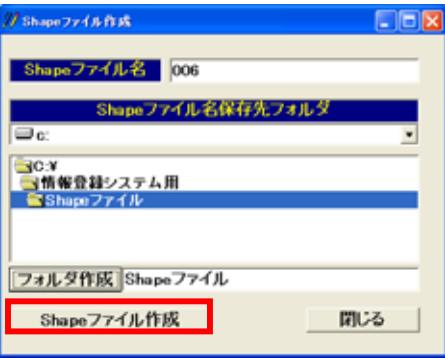

### GPS 経路データの読み込みと表示

PDA データ読み込み画面から GPS 経路データを読み込みます。

経路登録データ選択欄で、登録する経路データファイル名(ファイル名:日付・時間・ 地域名・GPS.txt)を選択し、経路登録ボタンを押します。

「登録しました」と表示されたら OK を押して、閉じるボタンで画面を閉じて下さい。

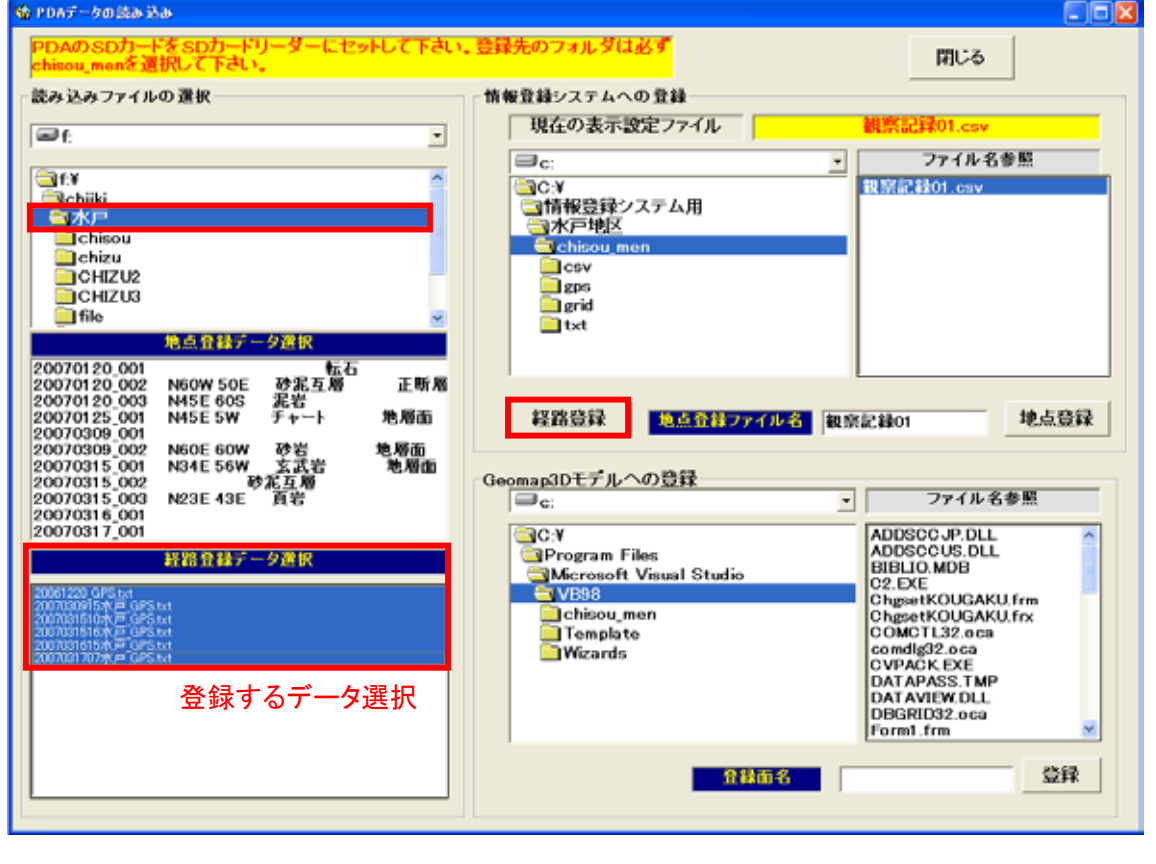

読み込んだデータを地図上に表示させます。 情報登録システム画面のメニューの、経路表示選択設定メニューを選択します。

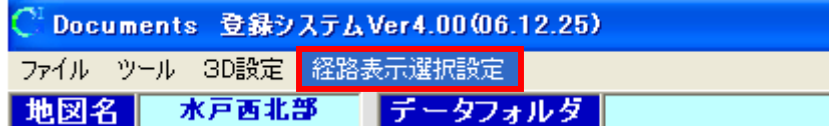

経路データ表示選択設定画面が表示されるので、表示させたいデータを選択します。 複数データを同時に選択できます。 選択したら表示確定ボタンを押してください。

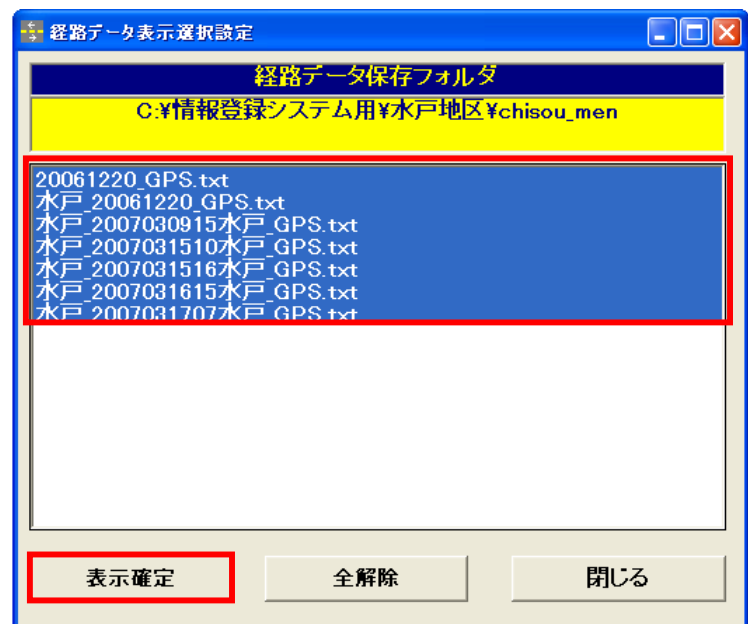

地図画面に戻ると、地図上に GPS 経路データが表示されます。 城 と化セ

# <span id="page-31-0"></span>観測地点の画像や音声情報の登録方法

地図上の任意の地点に観測点新規登録での登録も可能です。

読み込んだ現地調査地点を右クリックし、観測点位置変更を選択します。 観測点座標入力変更画面の登録番号欄に地点名称を入力し、テキスト・写真登録ボ タンをクリックします。

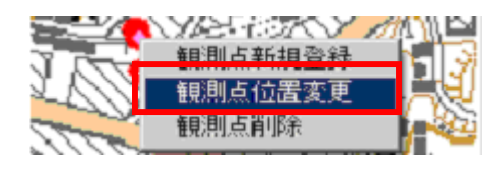

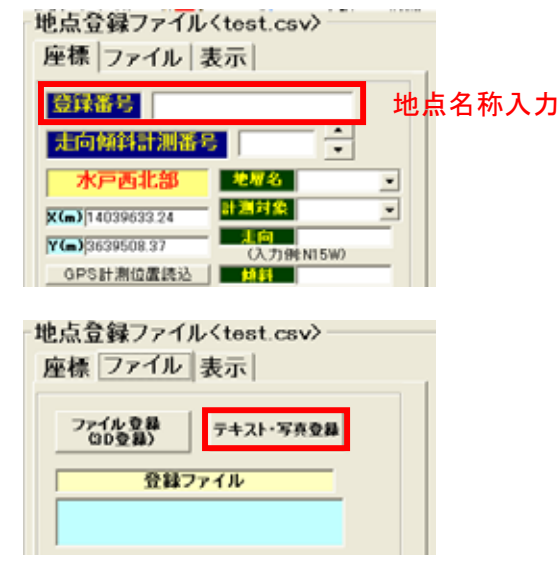

画像ファイルのフォルダを選択し、その地点に登録したい画像を選択したら選択画像 表示ボタンをクリックします。登録できるのは 9 枚までです。縦型の画像がある場合 は、画像を選択した後 90 度回転ボタンで回転させてください。

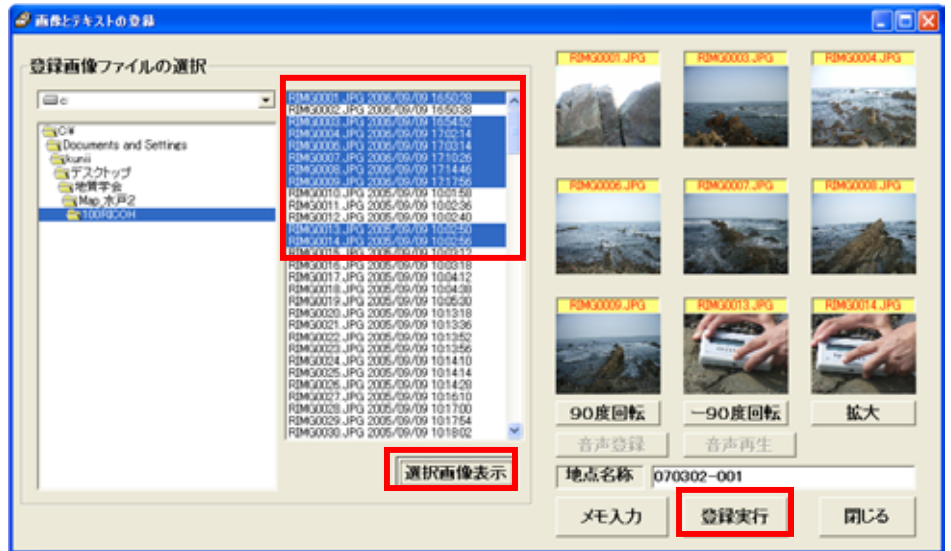

登録実行ボタンで画像が登録されます。閉じるボタンで画面を閉じてください。

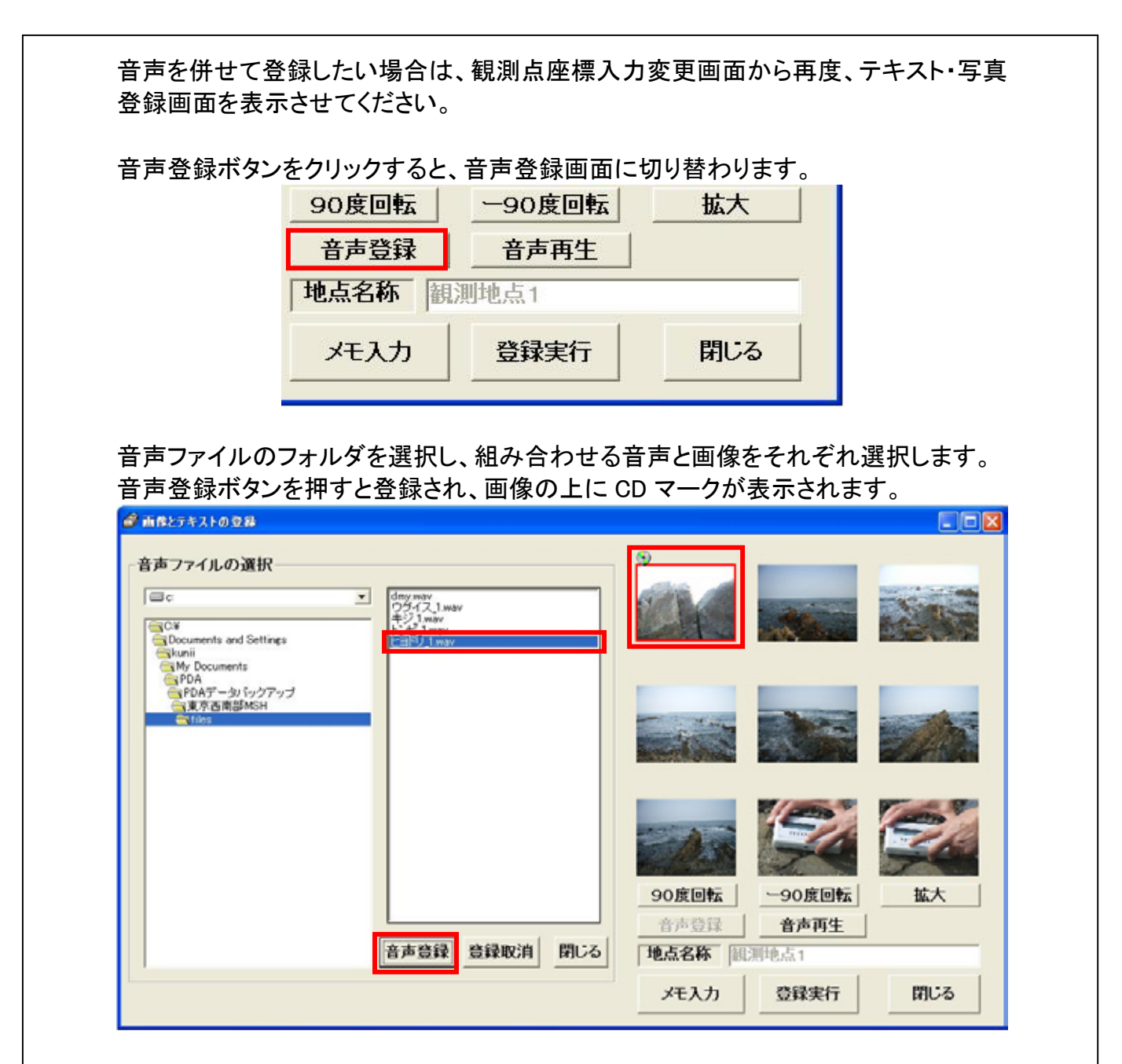

登録が終わったら、登録実行ボタンをクリックし、閉じるボタンで画面を閉じて下さい。

観測点座標入力変更画面で地点表示保存ボタンをクリックすれば、地点への登録が 完了です。閉じるボタンで観測点座標入力変更画面を閉じて下さい。

9. PDA 用地図の切り出し時に、「現地案内情報をコピーする」欄にチェックがあること を確認し、登録地点を含む範囲を切り出すだけで、PDA で表示させる事ができます。

<span id="page-33-0"></span>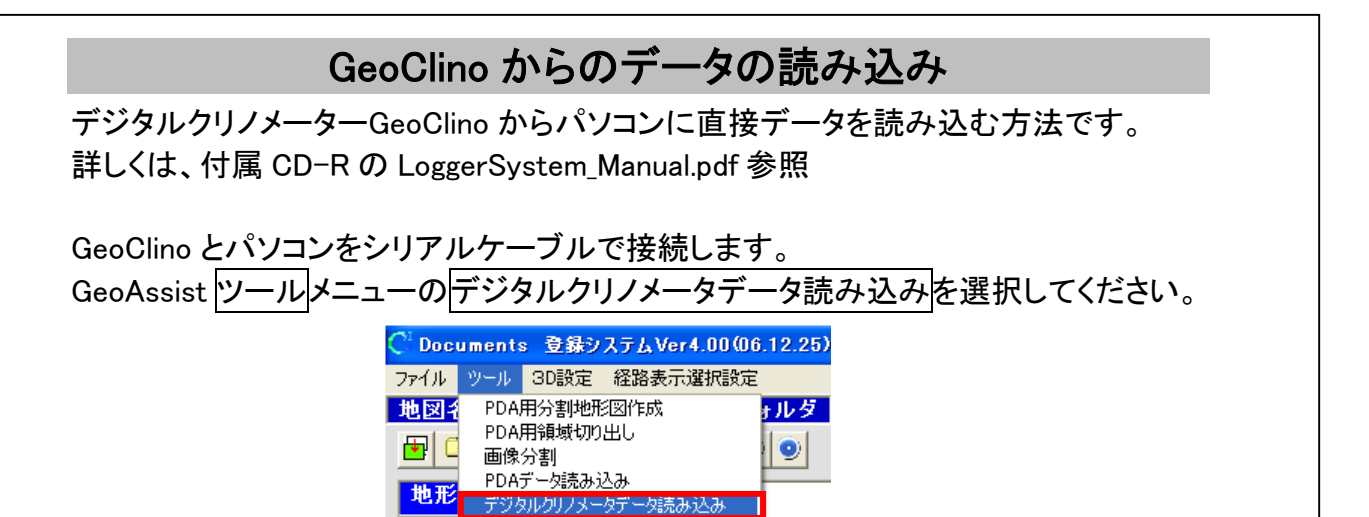

GeoClino データ収録画面が表示されます。GeoClino 本体の電源が入っていることを 確認して、GeoClino 接続画面の接続ボタンを押してください。正常に接続されると、 GeoClino と接続しました。とメッセージが表示されます。

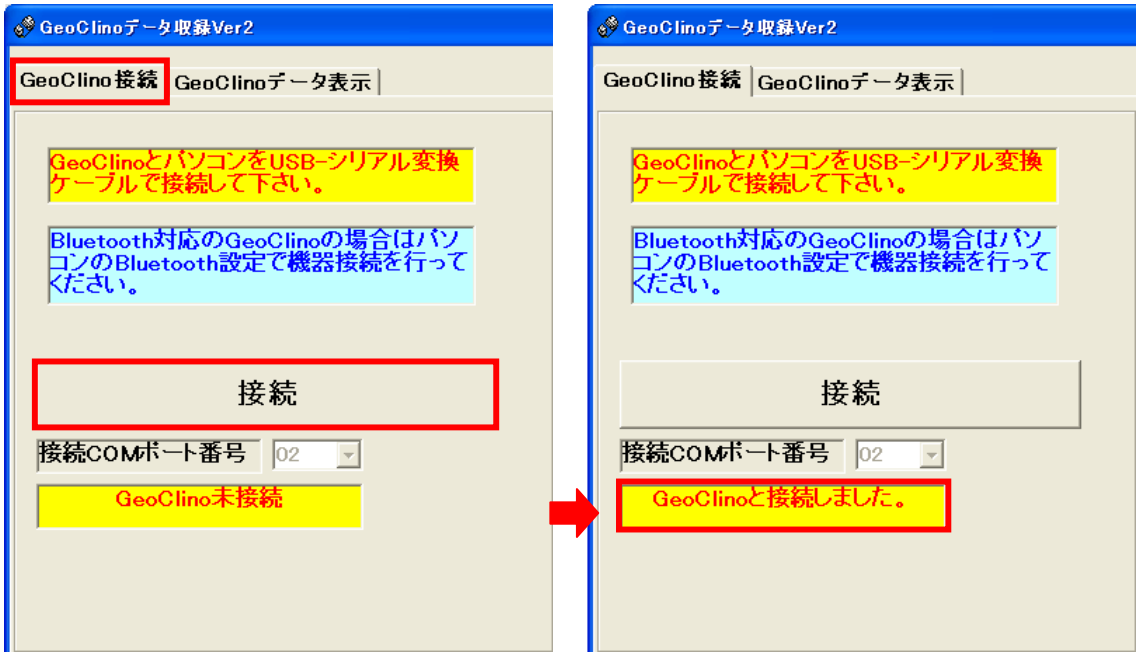

※ 下記のメッセージが表示されたら、GeoClino 本体の電源が入っているか、ケーブ ルが正常に接続されているかを確認して、再度接続ボタンを押してください。

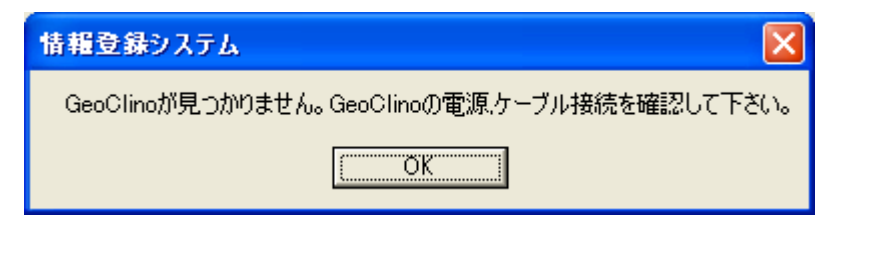

### 情報登録システムの地図上に、記録地点を登録します。走向傾斜計測番号に、 GeoClino の測定番号を登録してください。

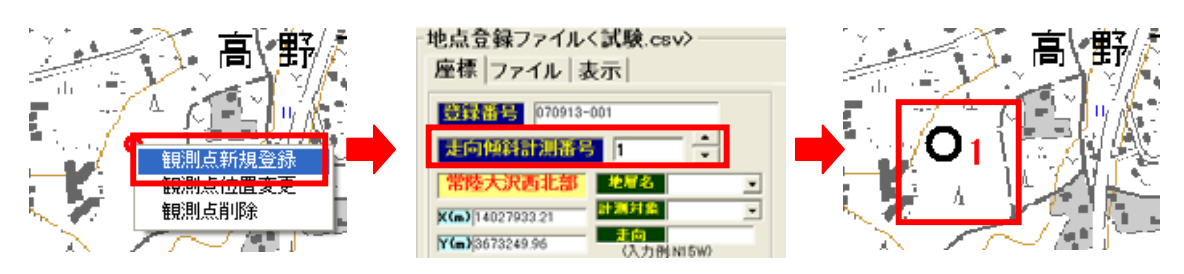

GeoClino データ表示画面で、地点登録を行いたいデータを選択し、GeoClino 収録フ ァイルから地点登録、ID 登録地点へ地点登録ボタンを押してください。

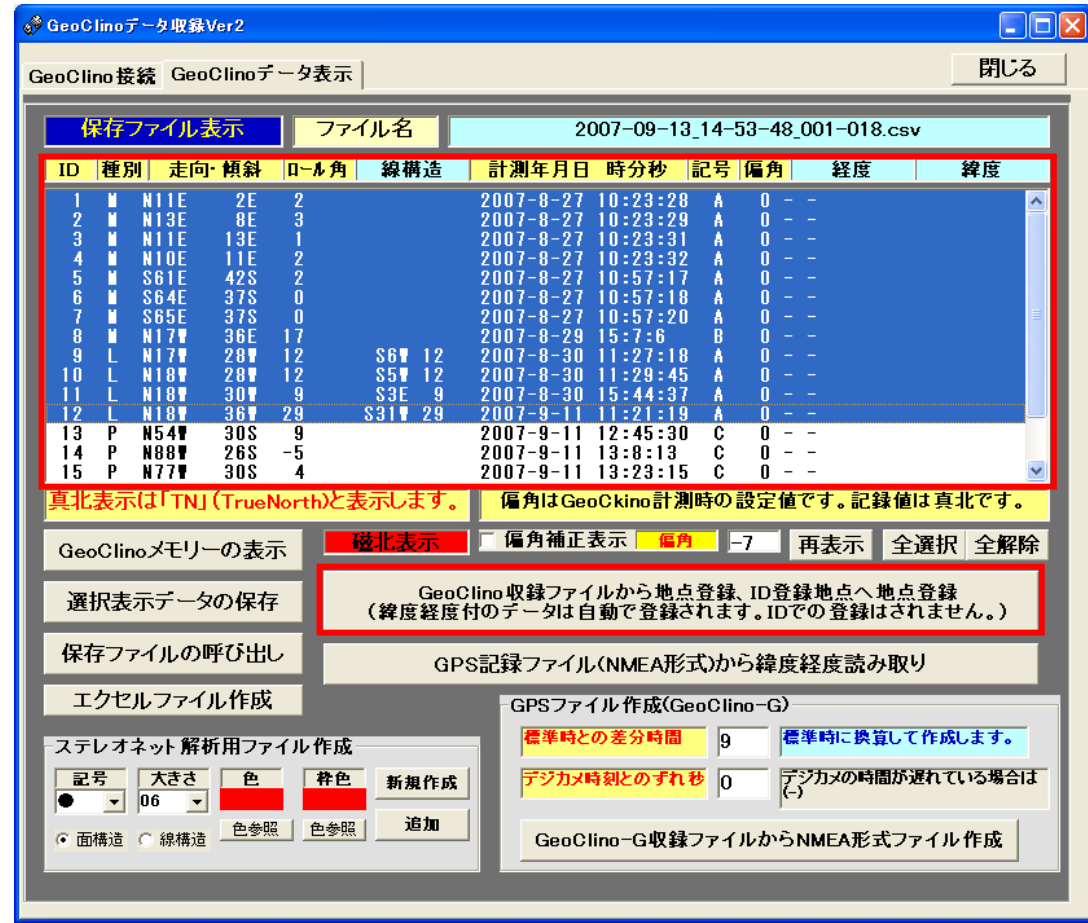

登録地点表示が走向傾斜記号に変わったら、読み込み完了です。この記号は偏角 補正された状態で表示されます。

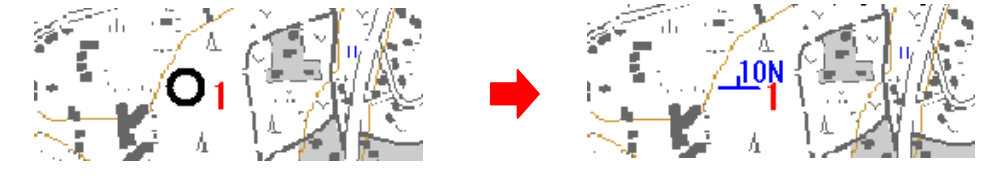

- ※ 選択表示データの保存ボタンを押すと、CSV ファイルは「C:¥Program Files¥情報 登録システム Ver4¥GeoClino」フォルダ内に作成され、単独での使用、編集も可 能です。
- ※ GeoClino データ測定時に偏角補正を行っていた場合、データは真北表示となり、 走向データの前に T がつきます。その他のデータは磁北の表示となります。 磁北表示のデータを真北表示する場合は、偏角の値を入力し、偏角補正表示欄 にチェックをつけ、再表示ボタンを押すと、走向が真北の表示となり、T が前につ きます。このとき、測定時に偏角補正を行っていたデータは、測定時の偏角補正 値を使用したデータのままになります。

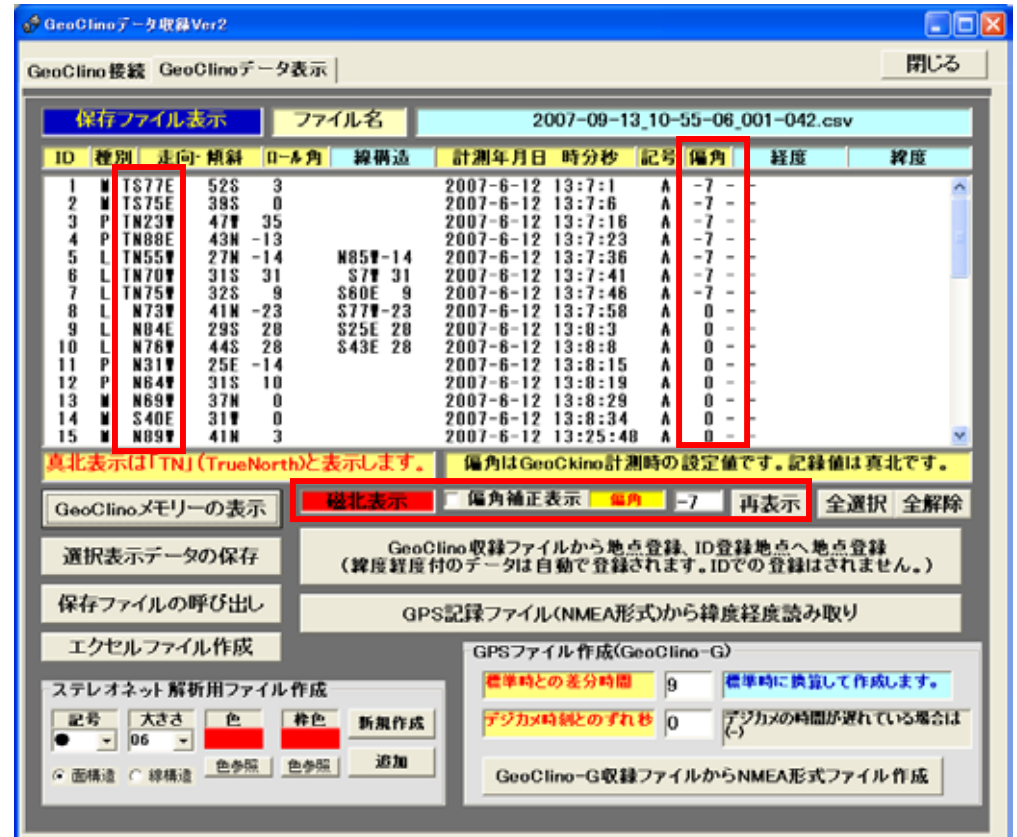

<地点登録データ>

GeoClino 測定時に偏角補正を行ったものは真北で登録 され、偏角補正済みデータ欄にチェックがつきます。

GeoClino 測定時に偏角補正を行わなかったものは、上 記画面で真北表示を行っていても、磁北で登録されます。

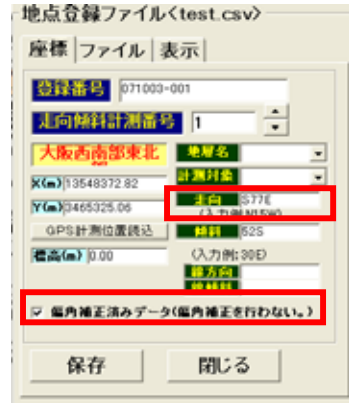

<span id="page-36-0"></span>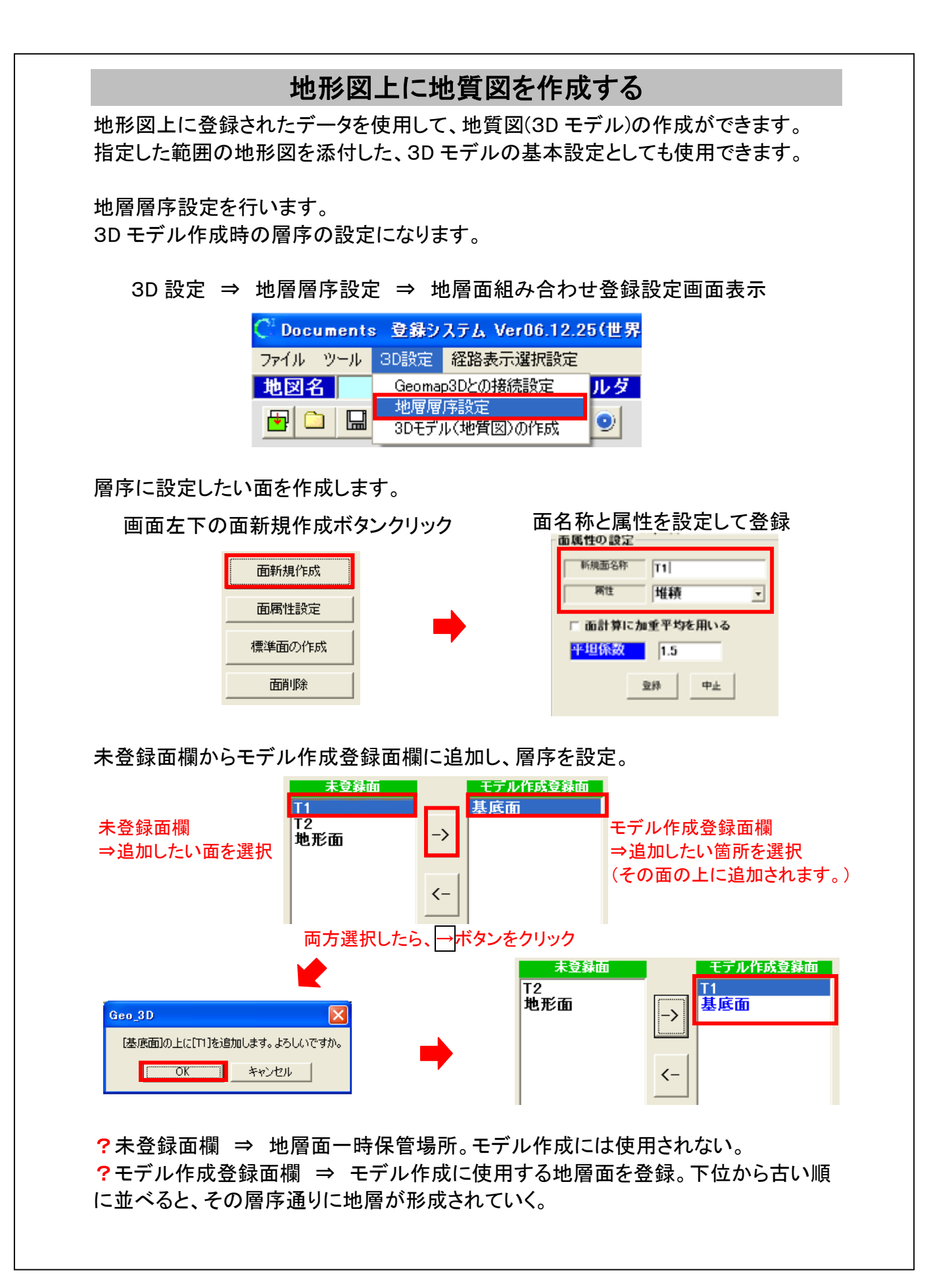

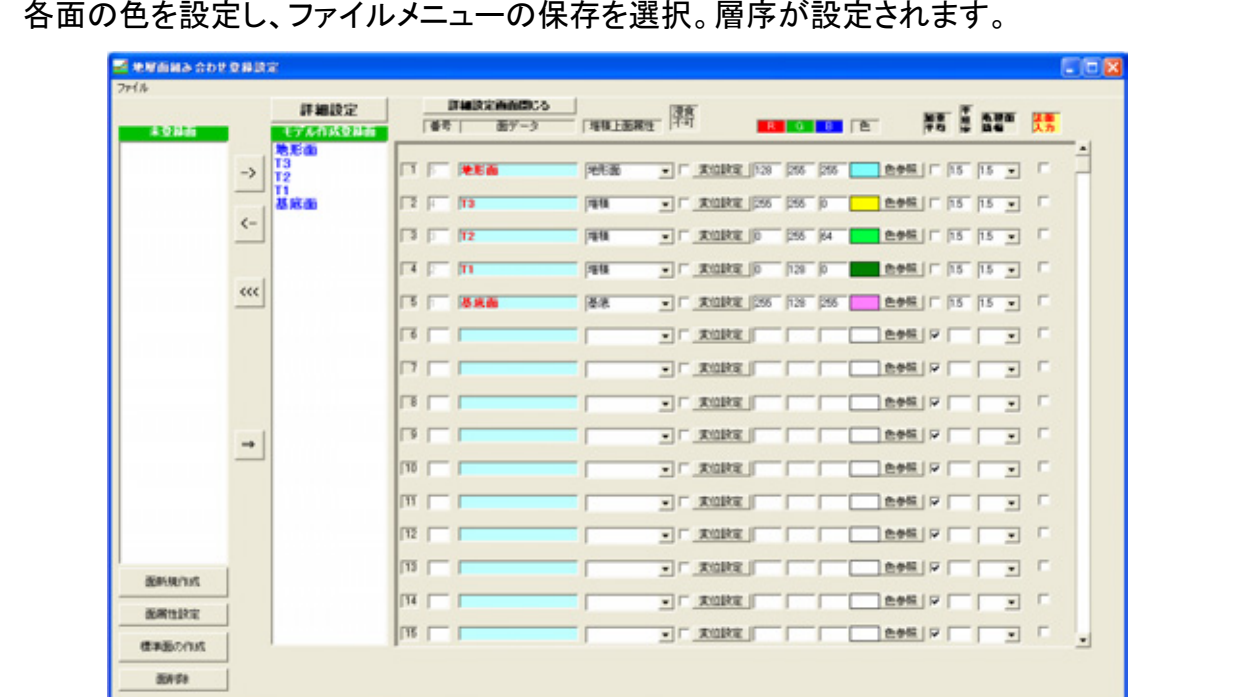

各面の色を設定し、ファイルメニューの保存を選択。層序が設定されます。

観測点の地層設定を行います。

観測点新規登録または位置変更で観測点座標入力変更画面を表示 走向傾斜データがある場合は入力

地層名を選択(プルダウンすると層序登録した地層面名が表示されます) 計測対象欄で地層境界面を選択(3D モデルに使用しないデータの場合はその他の 対象名を選択)

保存ボタンをクリックして、保存する。

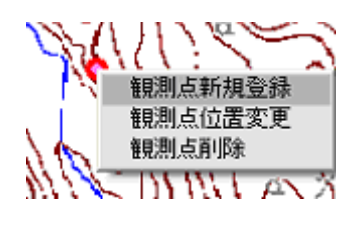

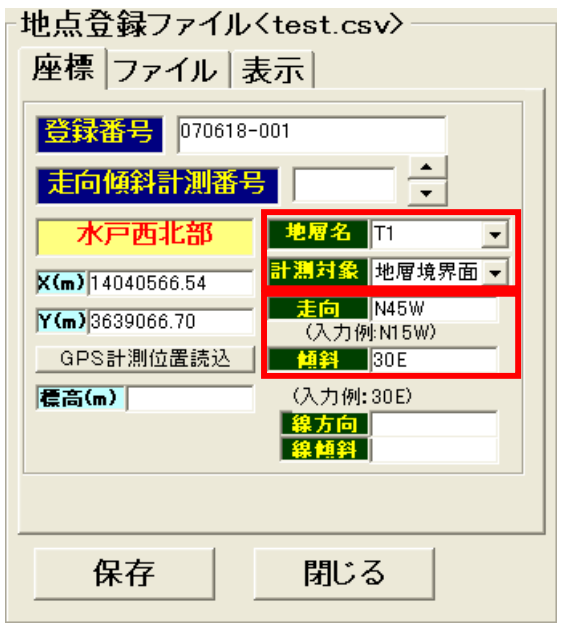

① 範囲を設定し、3D モデルの作成を行います。

地図上に登録されている観測点データを使用して3D モデルを作成することができま す。

3Dボタンをクリックすると、Geomap3Dモデル登録画面が開きます。

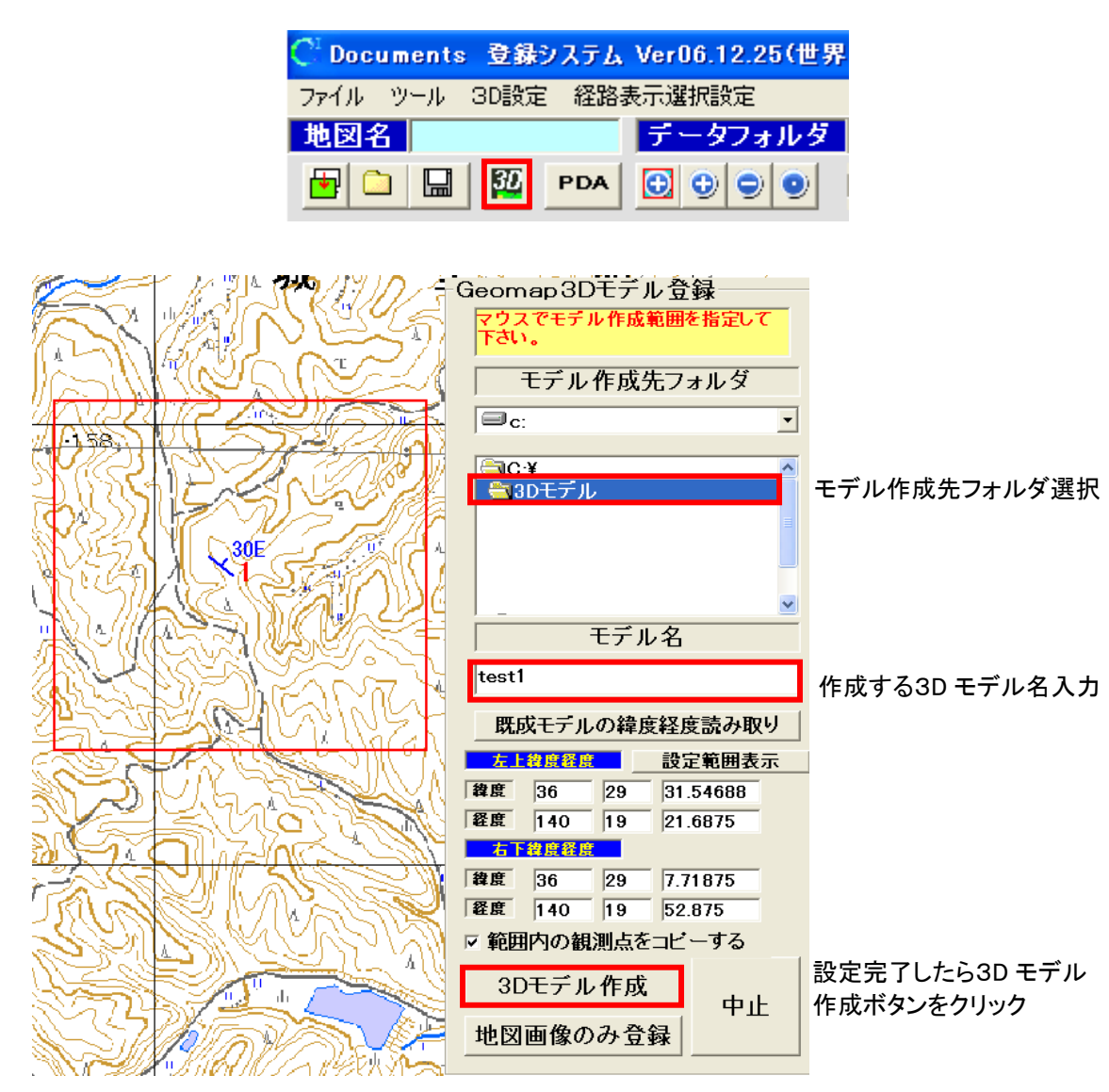

地図上でモデルを作成したい領域の左上と右下の地点をマウスでクリックし、赤枠で 囲みます。

モデルに登録される地図画像は表示されている解像度となってしまうため、なるべ く拡大して行って下さい。

領域を選択すると座標が自動的に入力されます。手動でも修正可能です。その場 合は、設定範囲表示ボタンをクリックすると、赤枠が手動で変更した領域を示します。 3D モデル作成ボタンをクリックすると、3D モデル作成中と表示されます。

3D モデルが作成されると、Geomap3D Viewer 画面が開き、3D モデルが表示され ます。

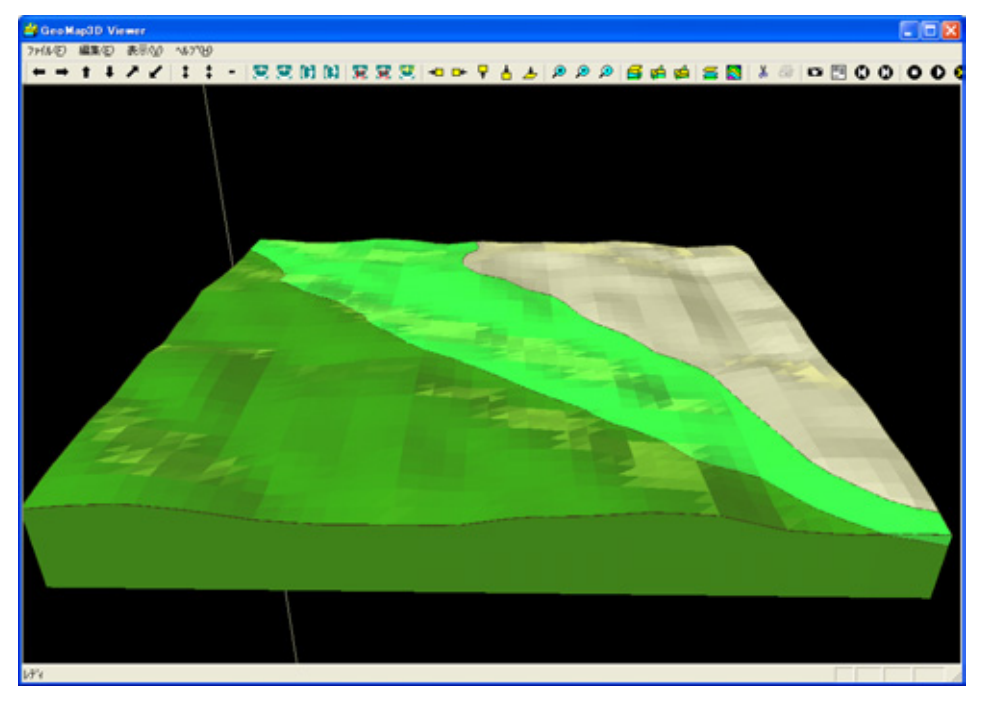

地質図が地図上に表示されます。モデル範囲の左上地点に、3D 登録された観測 点が自動登録されます。その観測点を左クリックすると、3D モデルが表示できます。

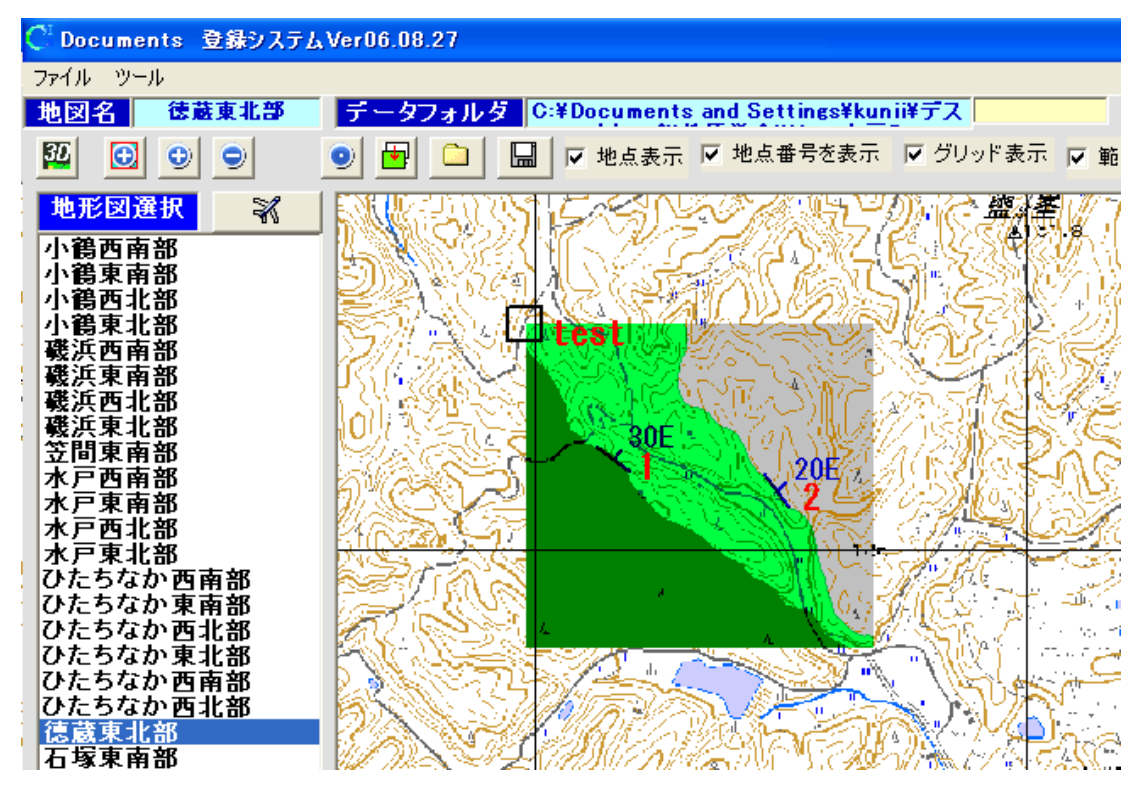

既成の3D モデルの範囲を読み取ることもできます。同じ領域で作成したい場合や 地図画像を取り込むときなどに利用できます。

既成モデルの緯度経度読み取りボタンをクリックすると、既成モデル選択画面が表 示されます。そこで、範囲を読み取りたい3D モデルファイルを選択してください。選択 すると、そのモデル領域が地図上に青枠で表示され、緯度経度座標にそのモデルの 座標が表示されます。

座標読み取り実行ボタンをクリックすると、緯度経度座標がそのまま決定され、赤 枠が消えます。中止ボタンをクリックすると、元の座標に戻り、青枠が消えます。

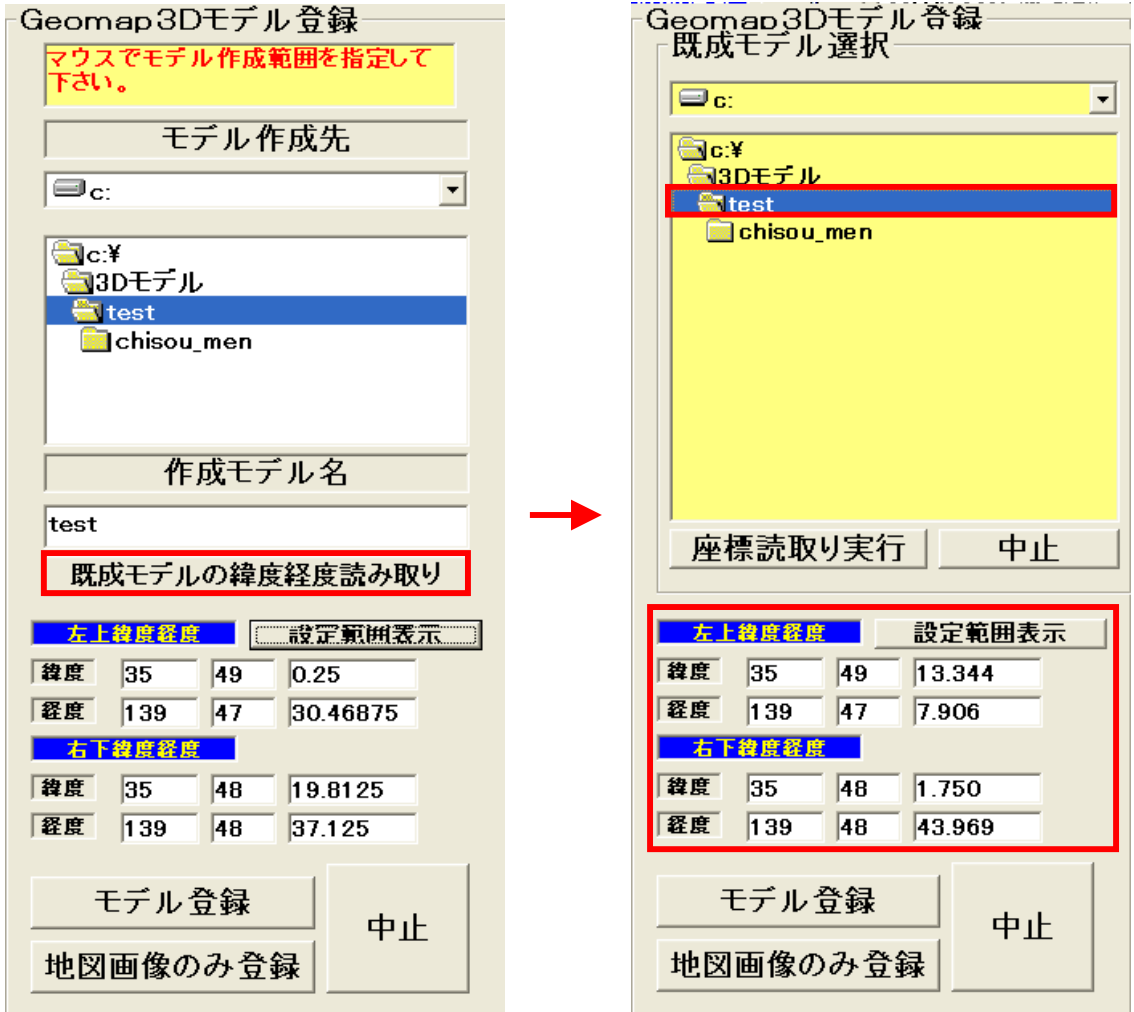

※ 地質図の表示を消す場合

地質図左上の□の地点登録を削除すれば、地質図も削除されます。モデル自体は 残っているため、再度表示させるときには、「3D モデルとのリンク」を参考に登録を行 って下さい。

全ての標高点を消したいときには、基本設定の地点登録ファイル設定欄で CSV フ ァイルを新しく作成、選択してください。

【地形データのない場合】

地形の DEM データがない場合には、調査地点の標高を地形データとして使用す ることができます。

H(m)欄に標高を入力します。

計測対象欄で AltitudePoint を選択します。

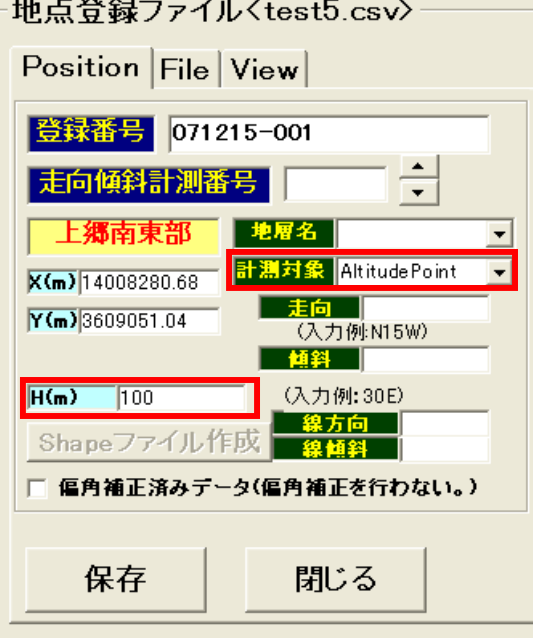

※ 計測対象が AltitudePoint ではない、地層の調査データであっても、標高の入力 がある場合には、地形データとして使用されます。ただし、走向傾斜データがある 地点においては、走向傾斜データも地形に反映されてしまうため、必ず H(m)欄を 空欄にするようにしてください。

3D モデル作成時に、3D モデル登録画面で、下部にある地形を標高点で作成す るにチェックをつけてから、3D モデル作成を行って下さい。

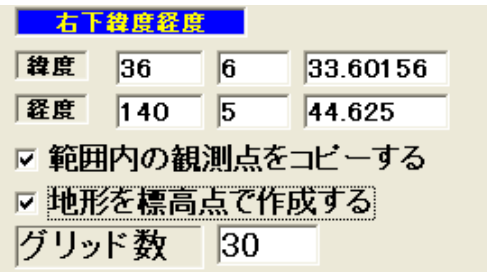

※ グリッド数欄の数字を増やすと、詳細なモデルを作成することができます。新規作 成時に変更を行って下さい。ただし、詳細にすると時間とデータ量が増えるので、 適度に設定を行って下さい。設定値の上限は 100 までとなります。

<span id="page-42-0"></span>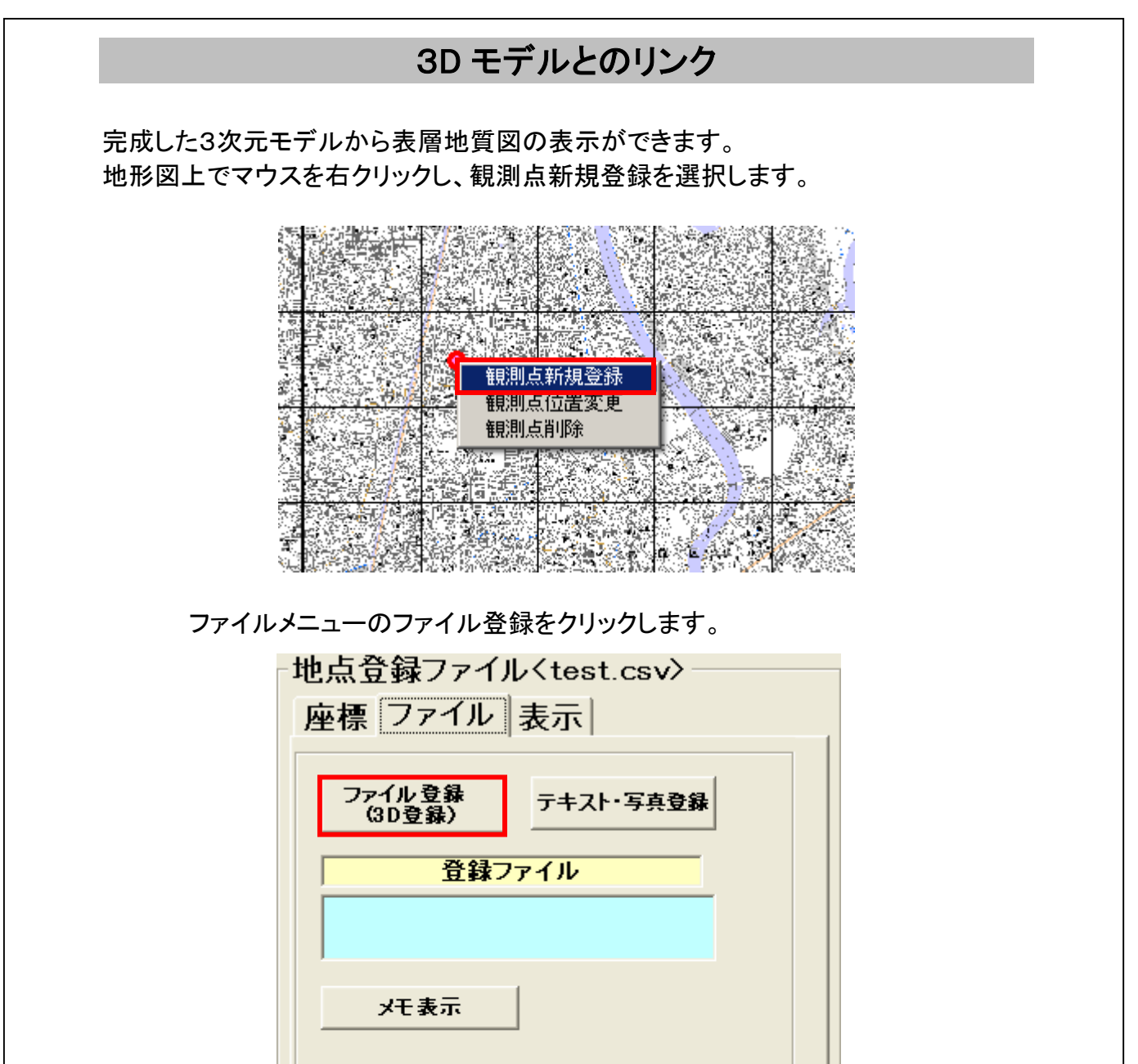

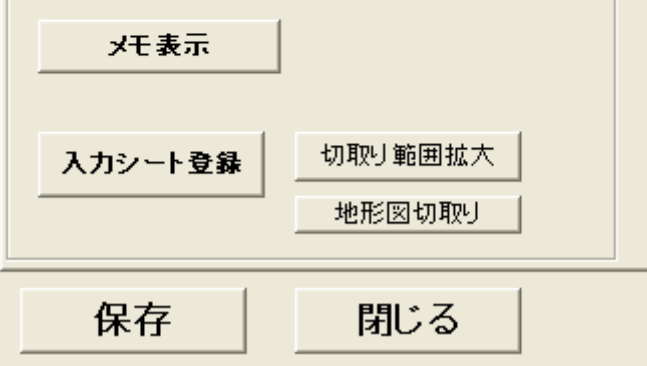

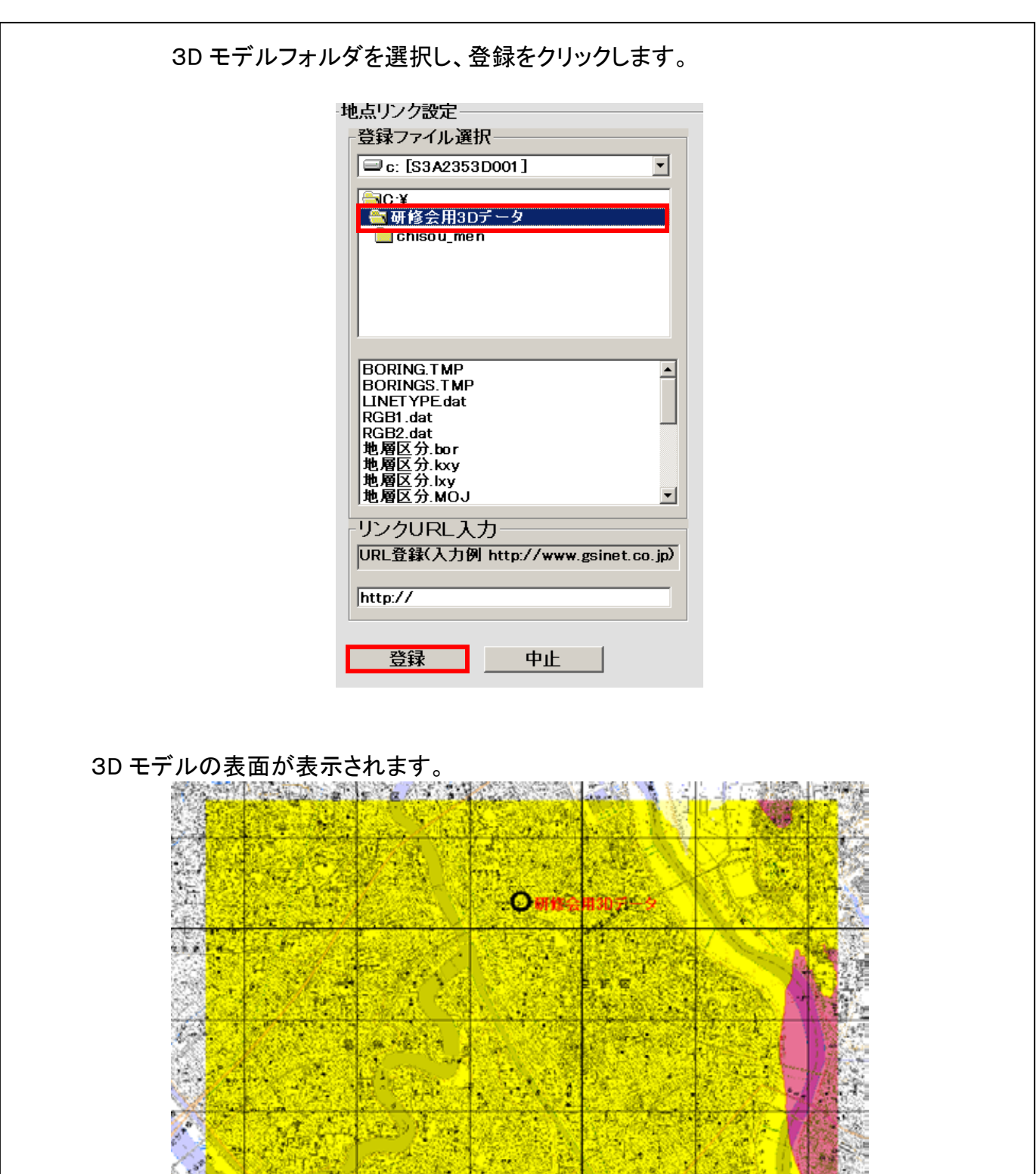

43

**CONTRACTOR** 

**BUDGER** 

4

**The Company** 

253

**CONTRACTOR** 

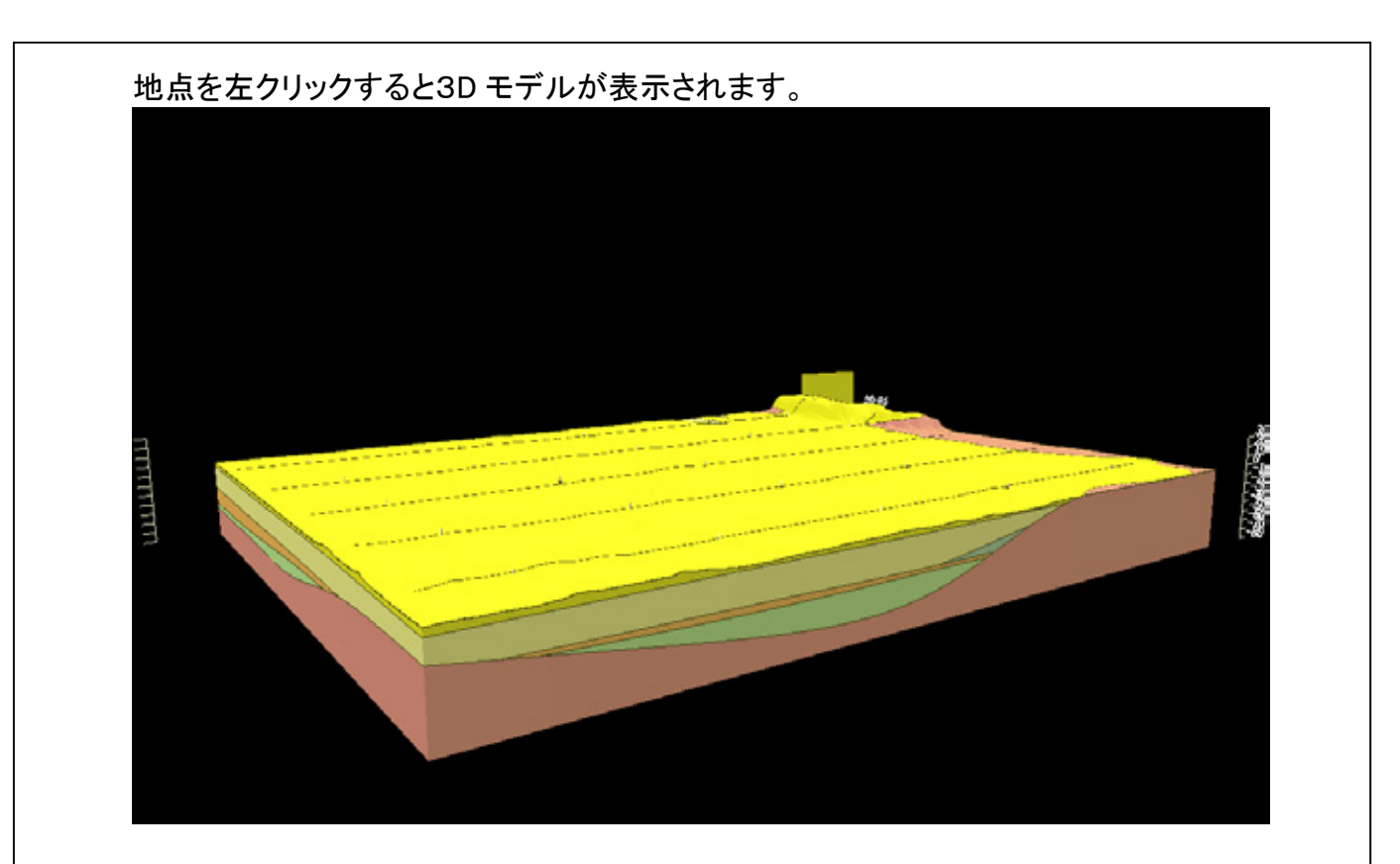

※ ワード、エクセル、パワーポイント等も同様に登録することができます。なお、登録 したファイルの保存場所を移動するとリンクが外れますので、再度登録が必要に なります。

# 地図の印刷

<span id="page-45-0"></span>地図上に登録した地点や地質図を、地図と共に画像として保存することができます。 画像として保存されるため印刷はもちろん、ルートマップや地質図として利用可能で す。

情報登録システム画面の ーポタンを押してください。

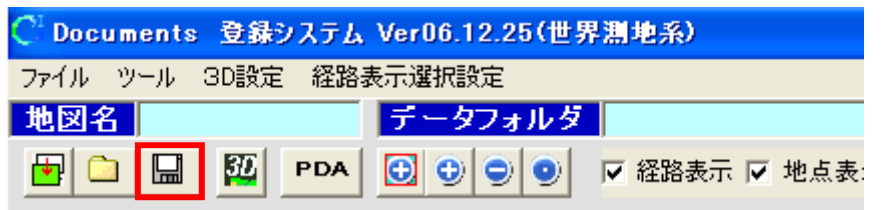

画像ファイル保存画面が表示されます。

画像保存先を選択し、ファイル名を入力してから保存ボタンを押してください。 ファイル形式は、bmp、jpg、png の3種類から選択できます。

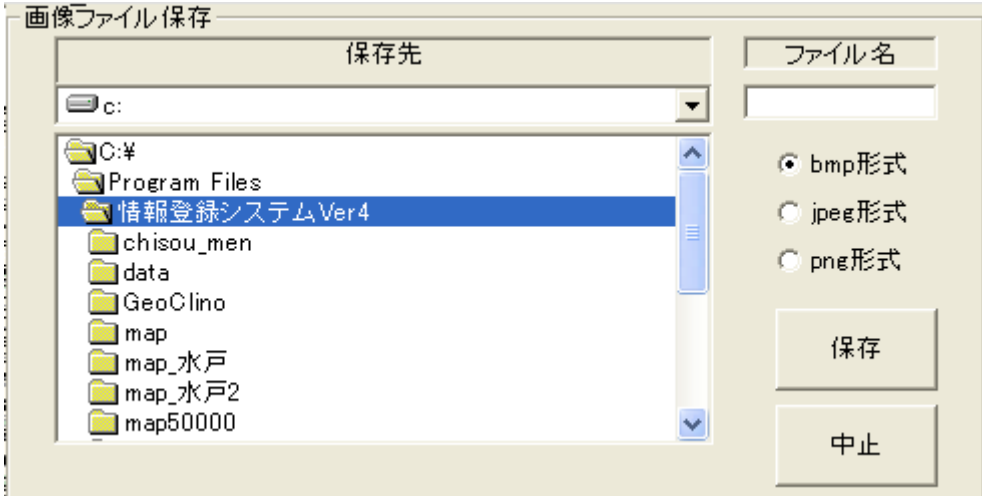

※ 保存される画像は、地図の大きさ、解像度共に、地図表示範囲に表示されている 画像そのままになります。保存する前に大きさや範囲を確認してください。

保存後は、通常の画像と同様に、印刷・加工などの利用ができます。

# ユーザサポート

<span id="page-46-0"></span>製品についてご不明な点は、下記までお問い合わせください。 尚、製品のアップグレード版はホームページ上で随時更新いたしますので、ダウン ロードしてご使用ください。

ジーエスアイ株式会社

〒310-0805 茨城県水戸市中央 2 丁目 8-37 茨城県味噌会館 2F TEL 029-302-5238 FAX 029-302-5248

E-mail gsi-support@po.gsinet.co.jp

URL: http://www.gsinet.co.jp